# Fiber Bundle Selection And Scalar Measurement

**Fan Zhang** 

### Learning Objectives

Following this tutorial, you'll be able to:

- 1) select fiber bundles passing through region(s) of interest, and
- 2) calculate scalar measurements (such as FA and trace) from the fiber bundles.

### Tutorial Outline

- Editing multiple labels
- Whole brain tractography
- Fiber bundle selection

• Fiber bundle scalar measurements

### Pre-requisite

• This tutorial is a follow-up tutorial of the Diffusion Tensor Imaging Tutorial. Please go through this ahead, which is available at:

https://www.slicer.org/slicerWiki/index.php/Documentation/4.5/ Training#Slicer4\_Diffusion\_Tensor\_Imaging\_Tutorial

### Tutorial Software

### The tutorial uses the 3DSlicer (Version 4.5.0-1 Stable Release) software available at http://download.slicer.org

**Disclaimer** 

It is the responsibility of the user of 3DSlicer to comply with both the terms of the license and with the applicable laws, regulations and rules. Slicer is a tool for research, and is not FDA approved.

### Load MRML Data

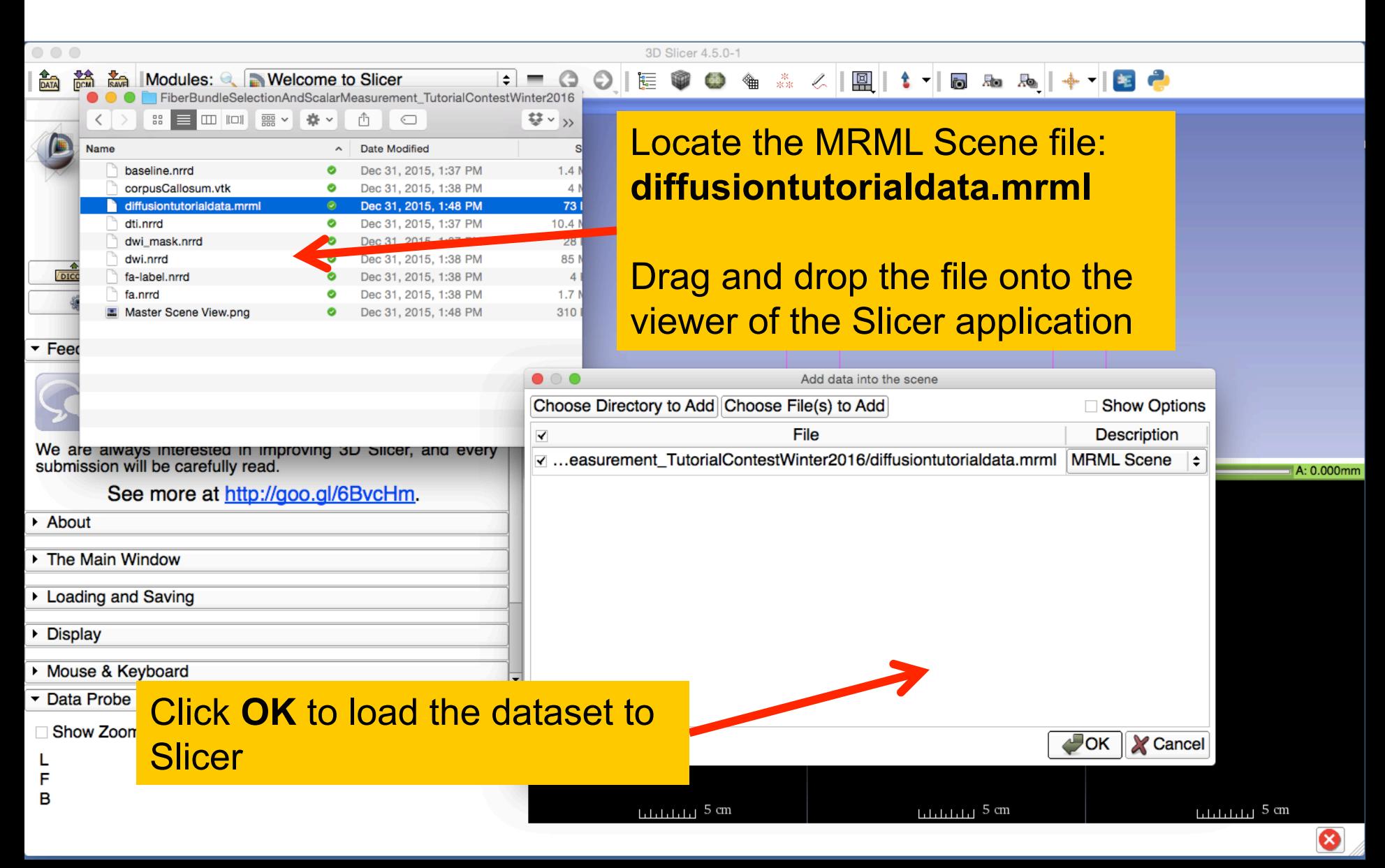

### Load MRML Data

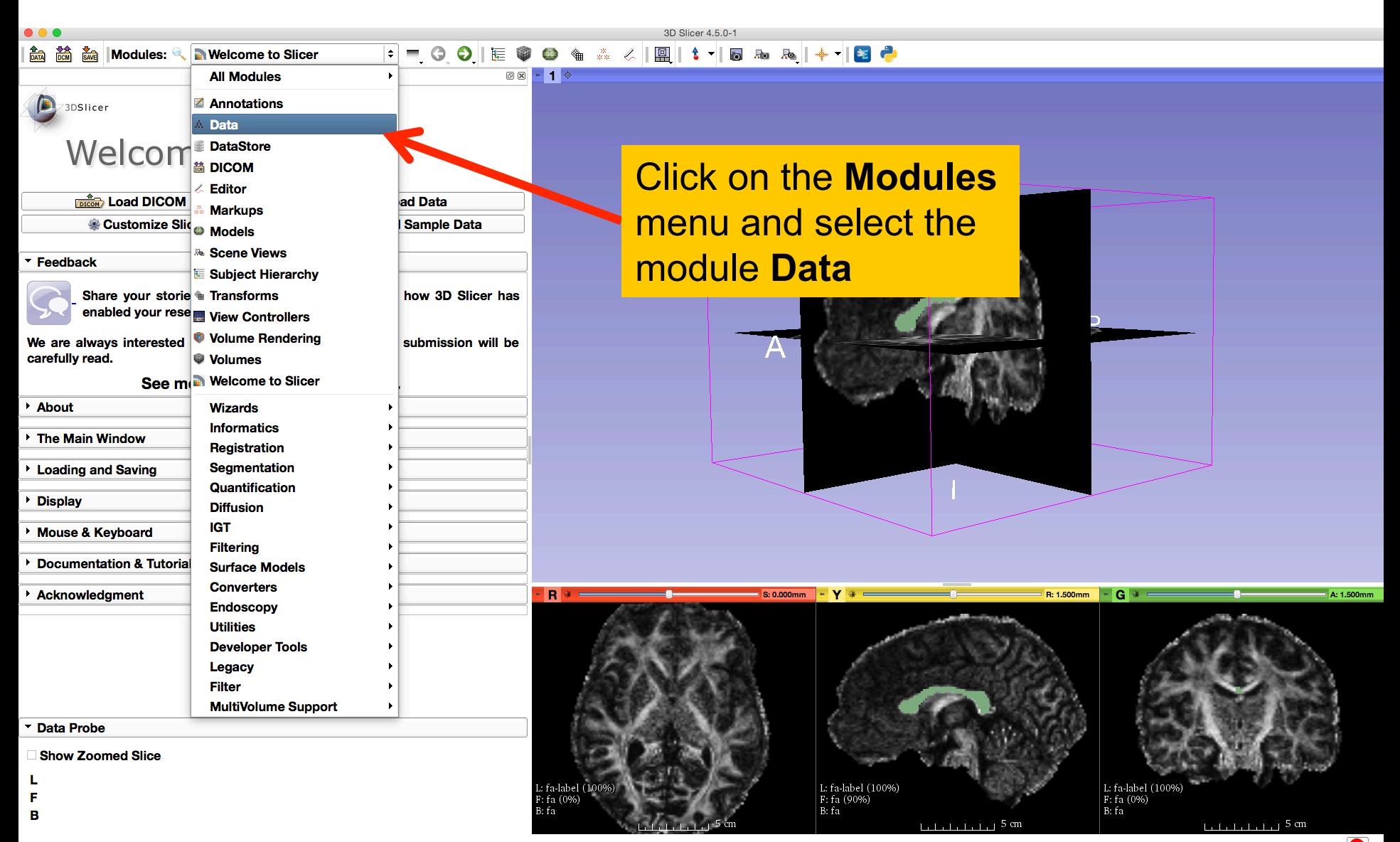

### Load MRML Data

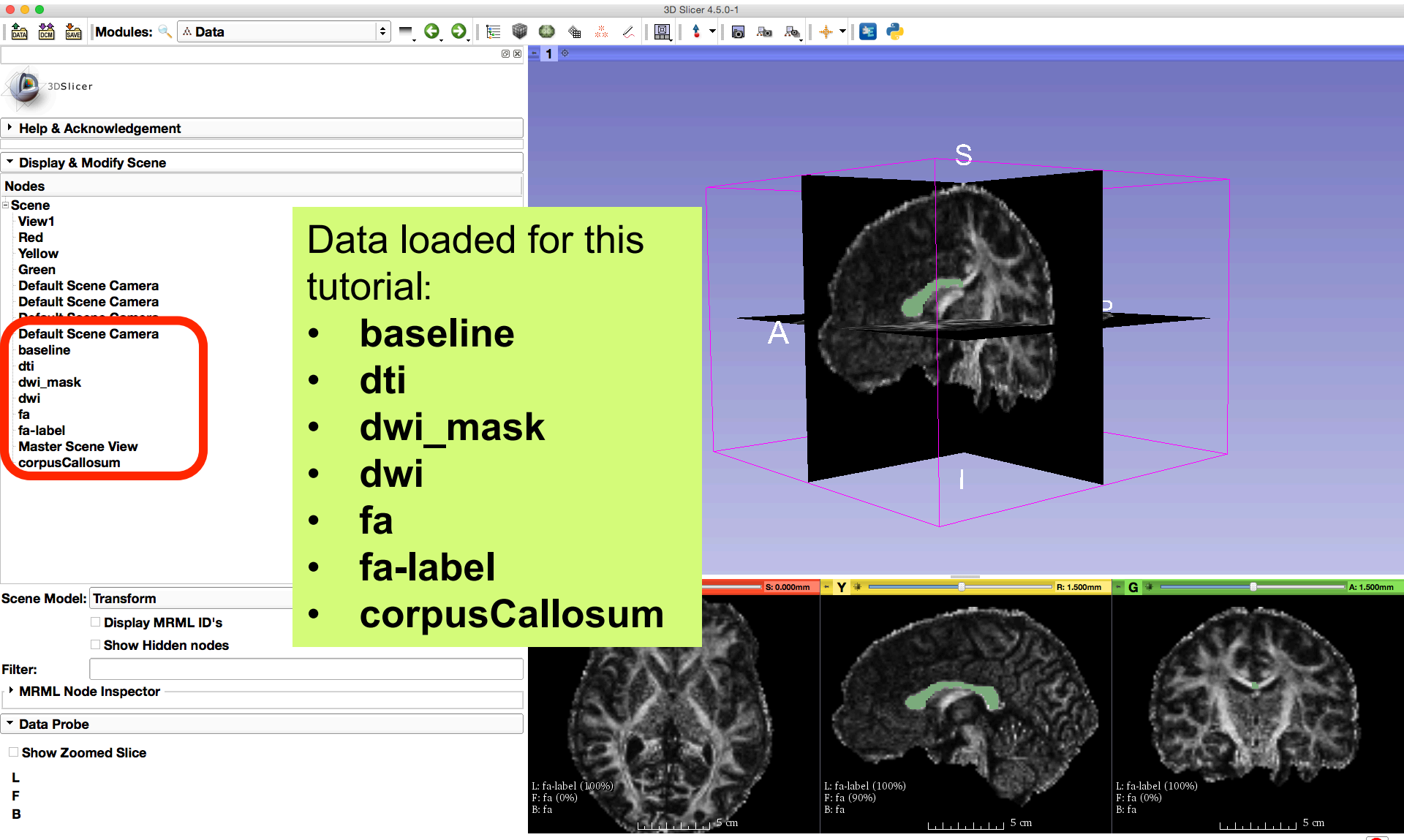

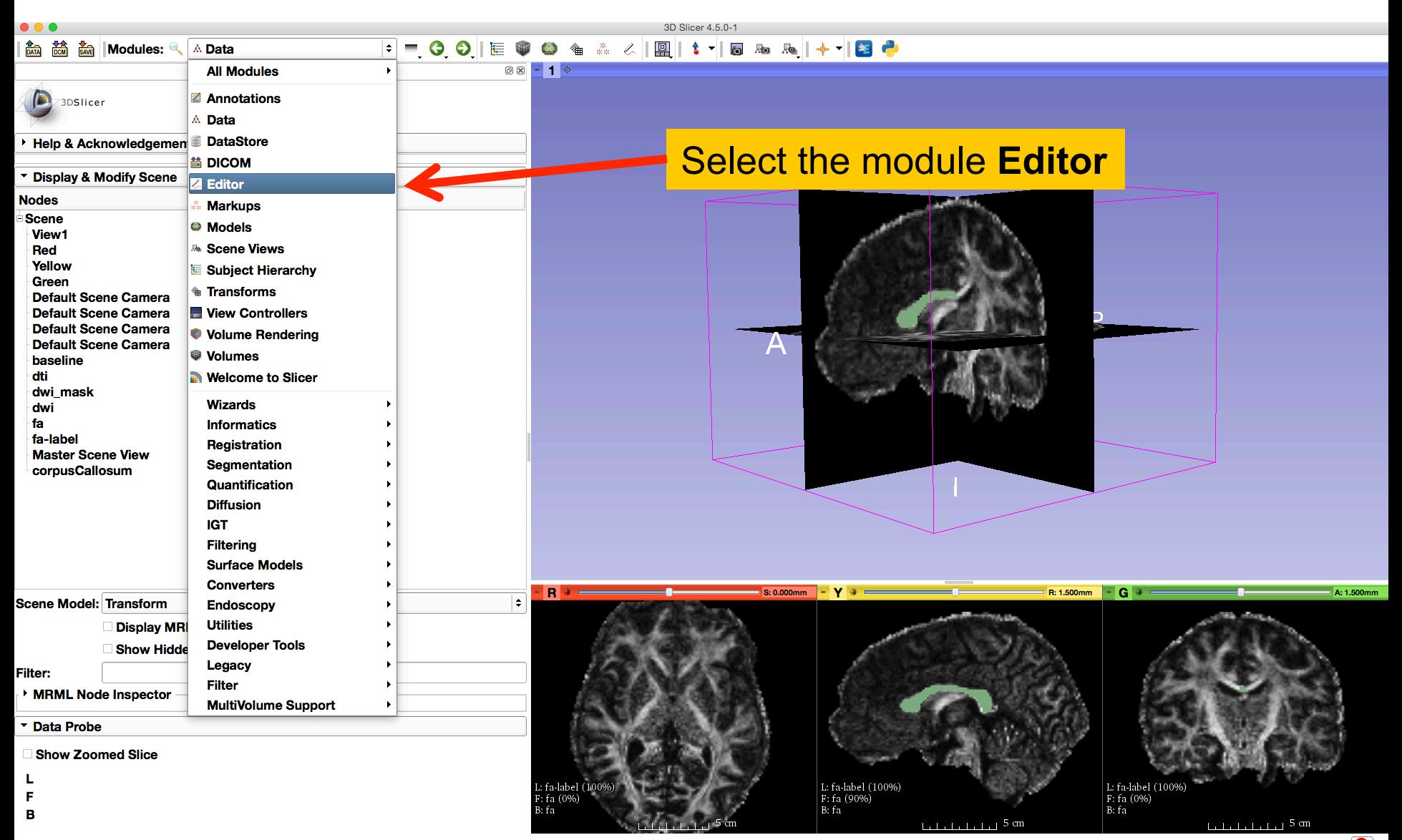

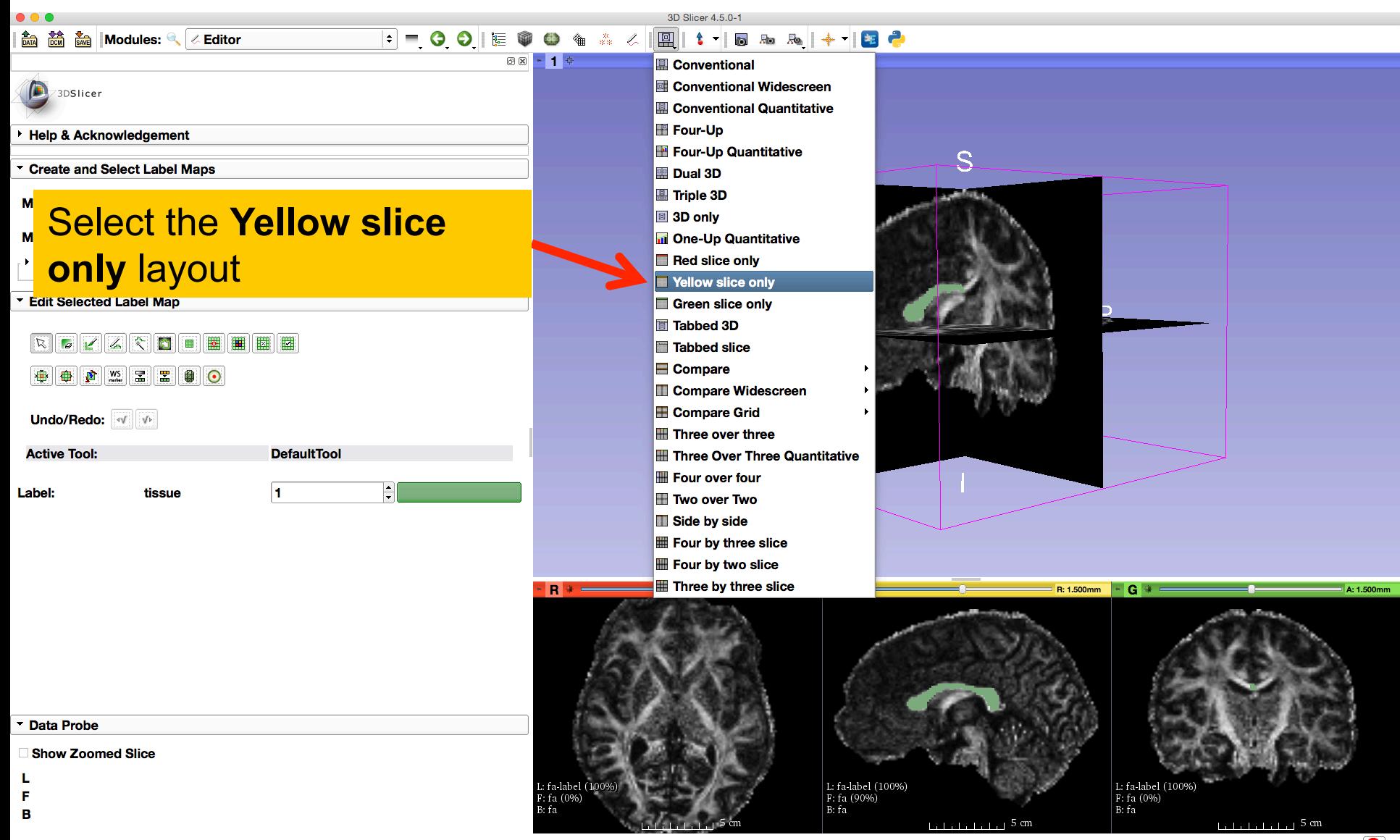

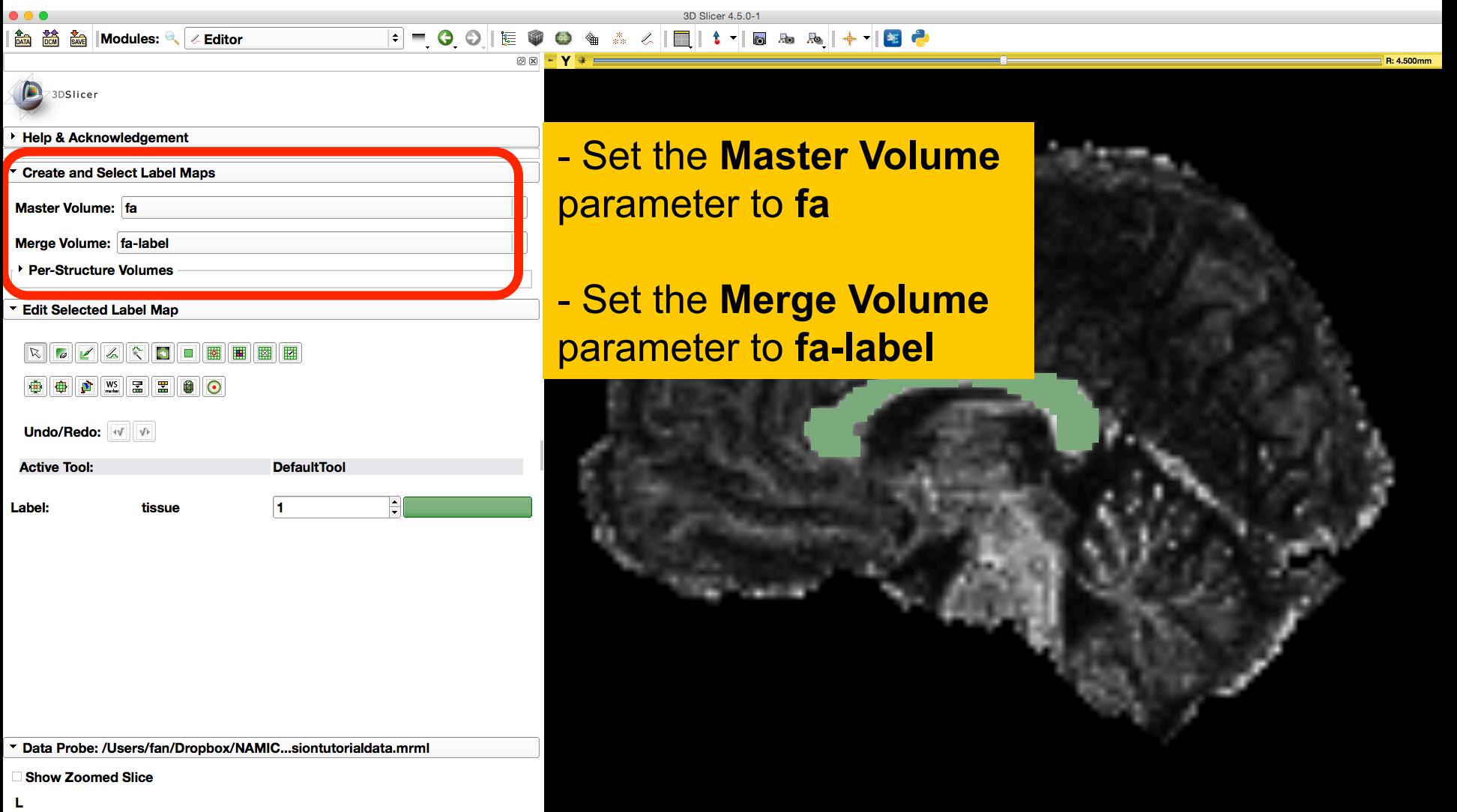

L: fa-label (100%) B: fa

F

B

 $5<sub>cm</sub>$ 

 $\bullet$ 

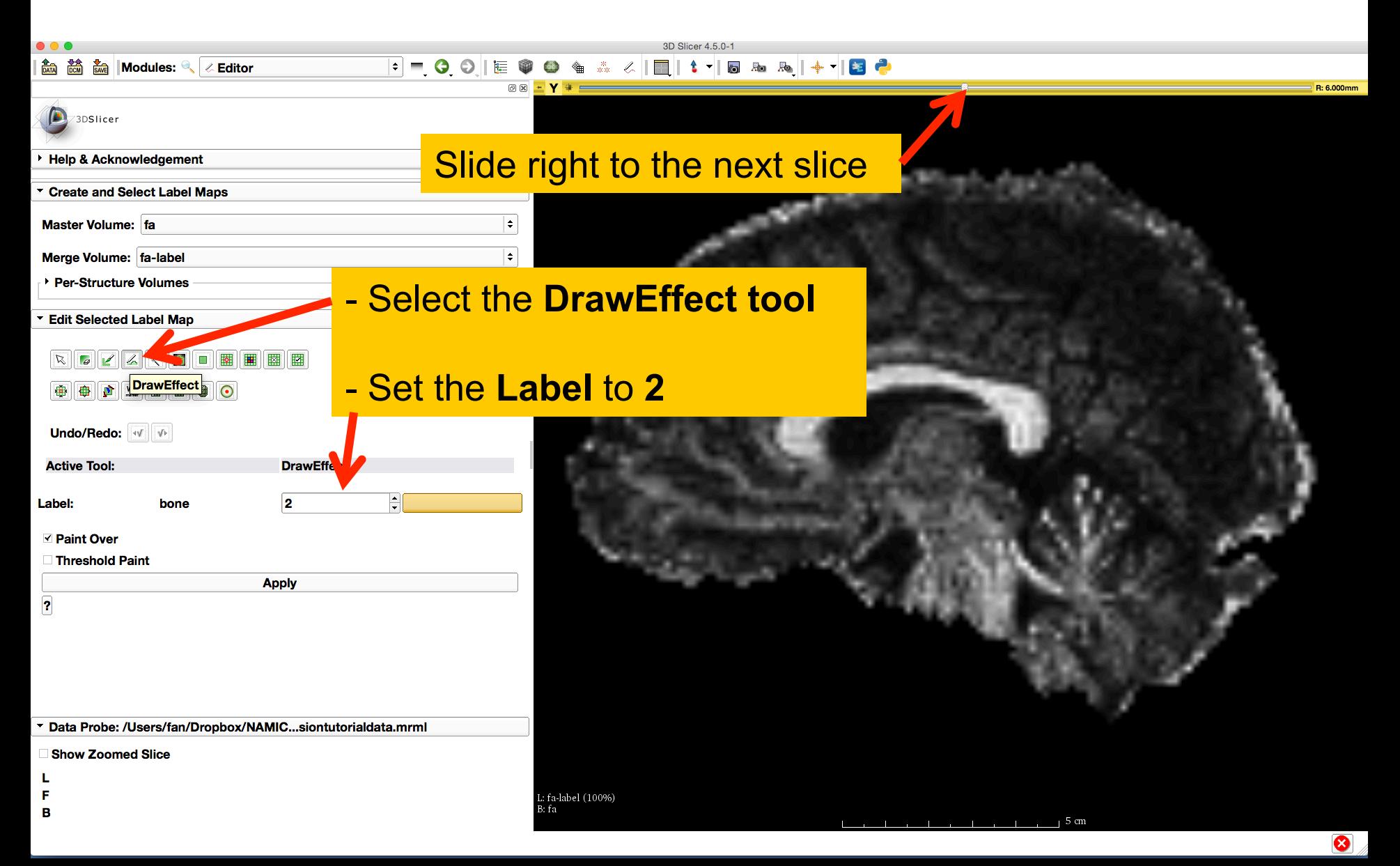

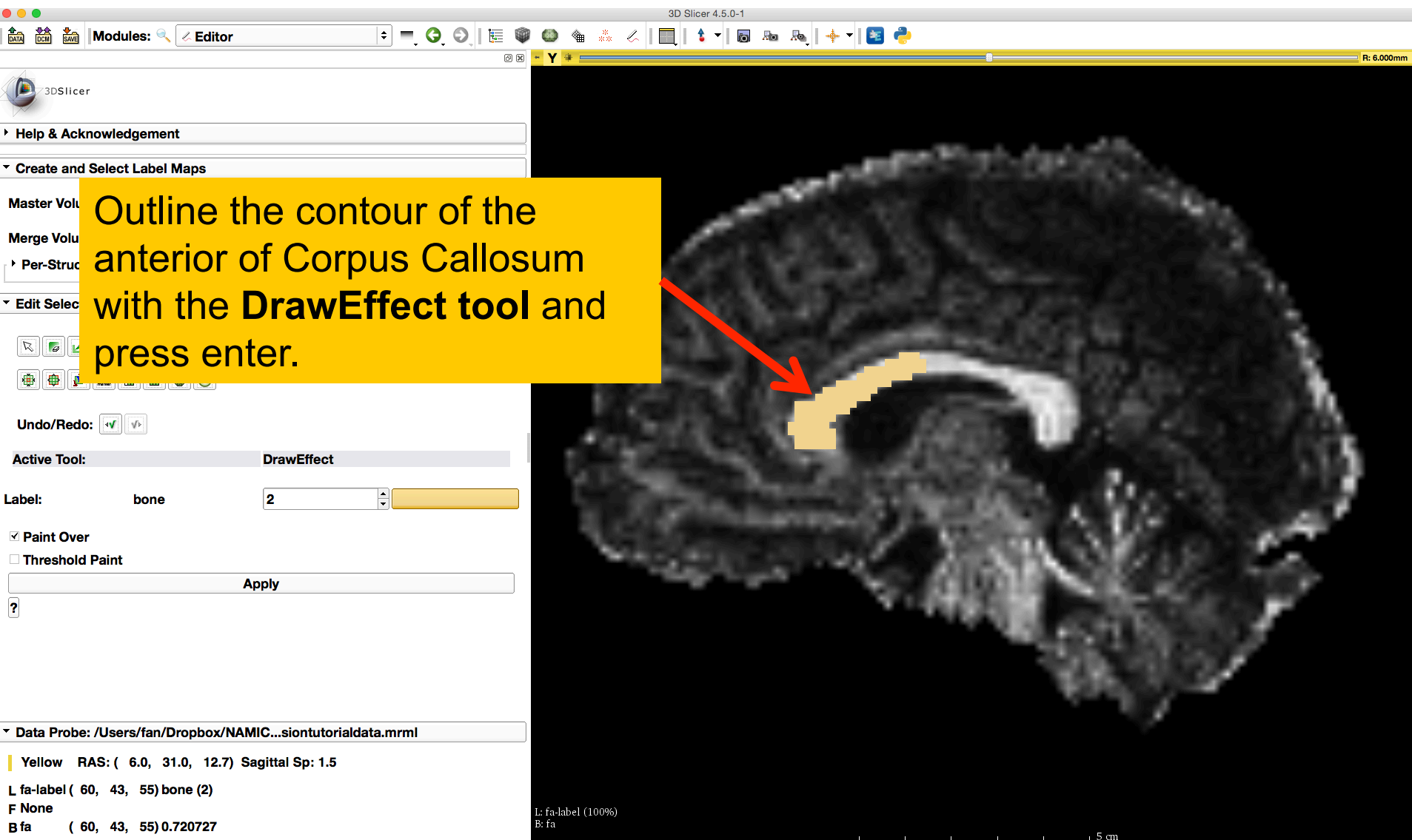

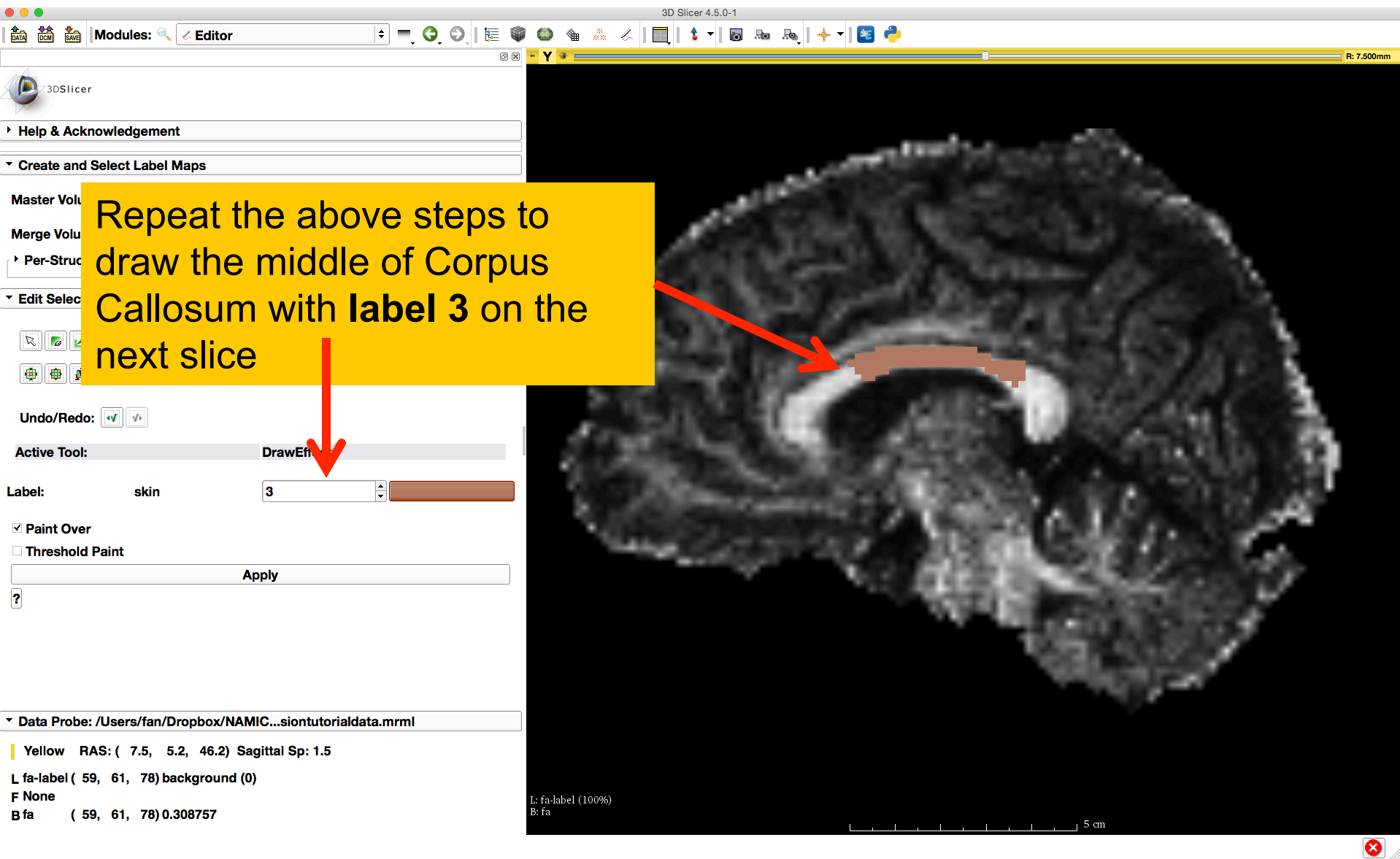

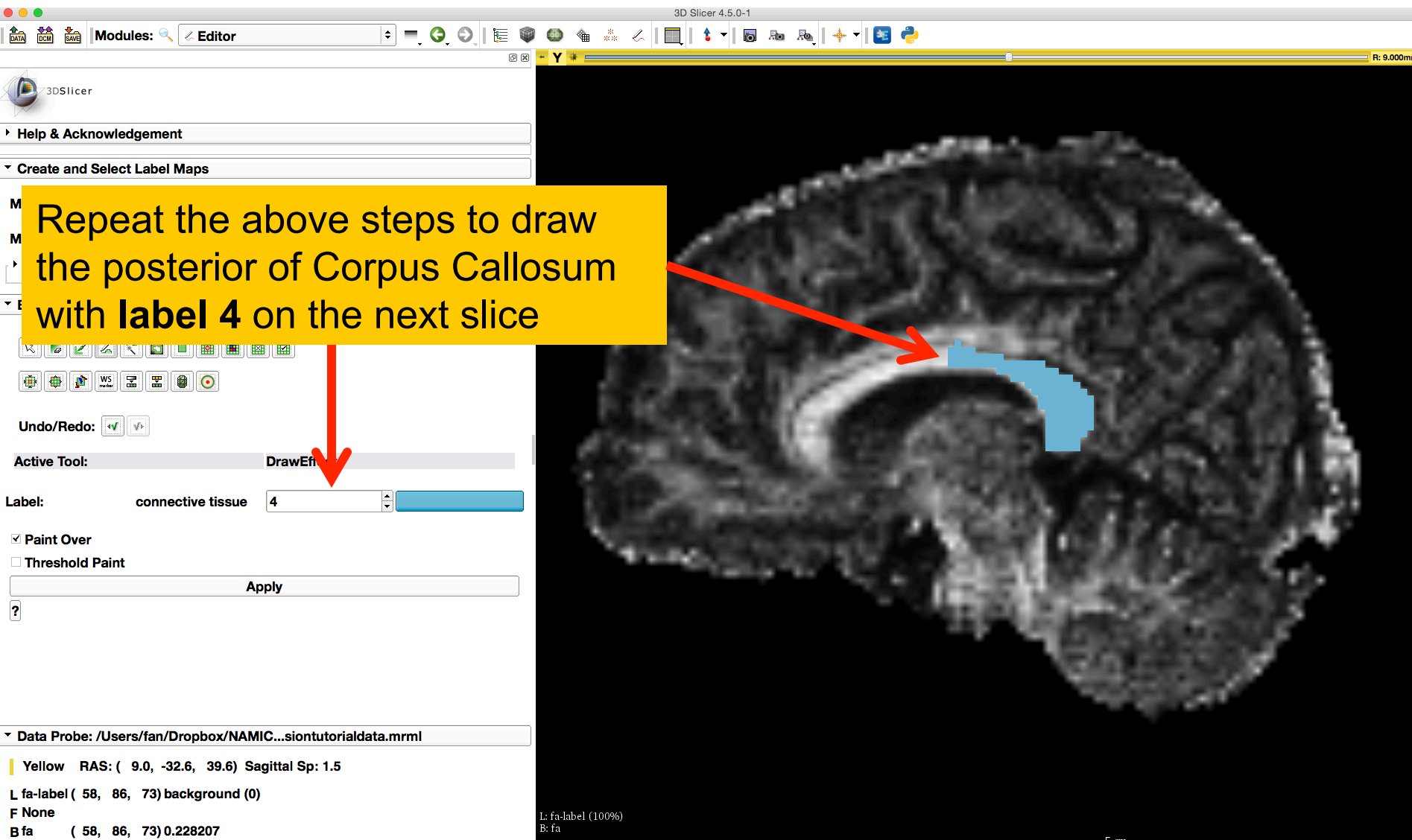

Label map on individual slice, with :

- **1 - entire CC**
- **2 - anterior CC**
- **3 - middle CC**
- 4 **- posterior CC**

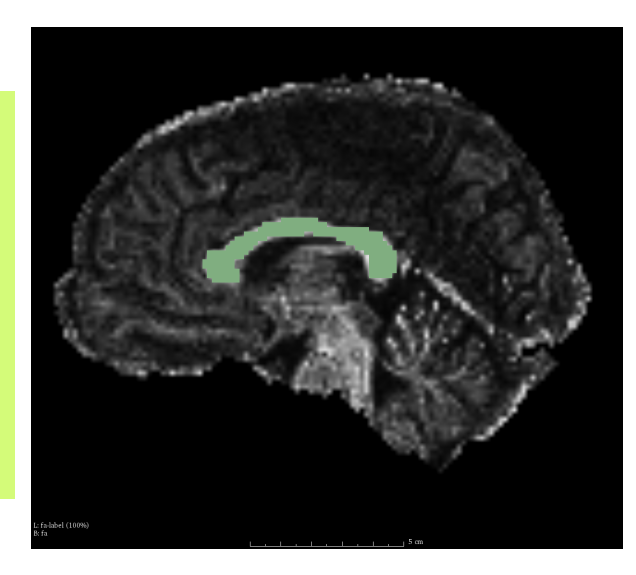

Notice that there are overlaps between different labeled regions, which will be used to investigate the fiber bundle selection.

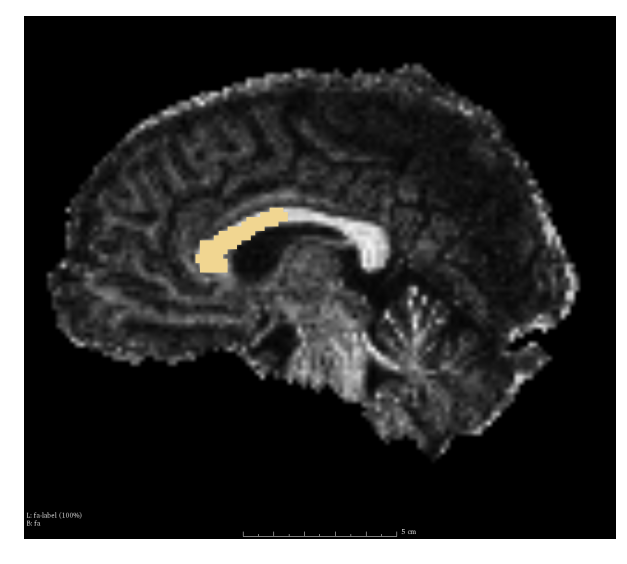

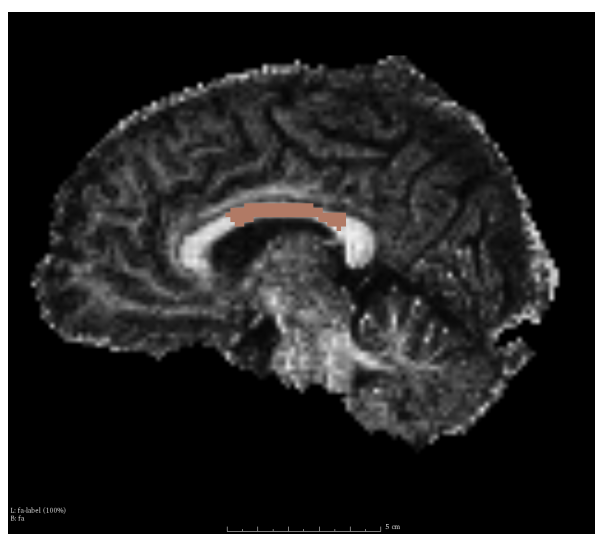

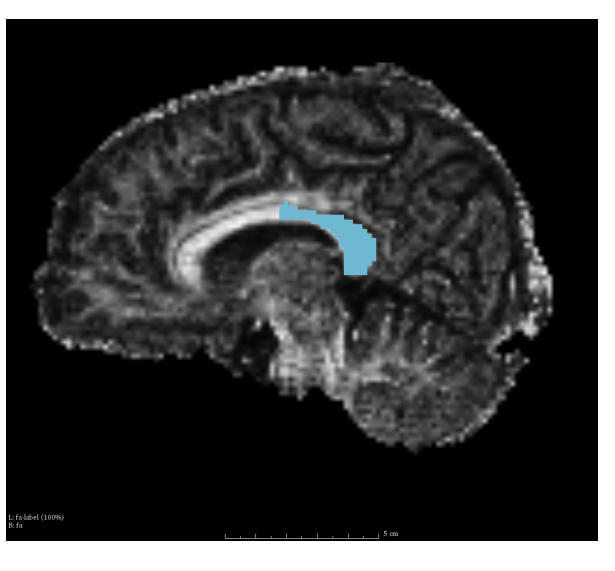

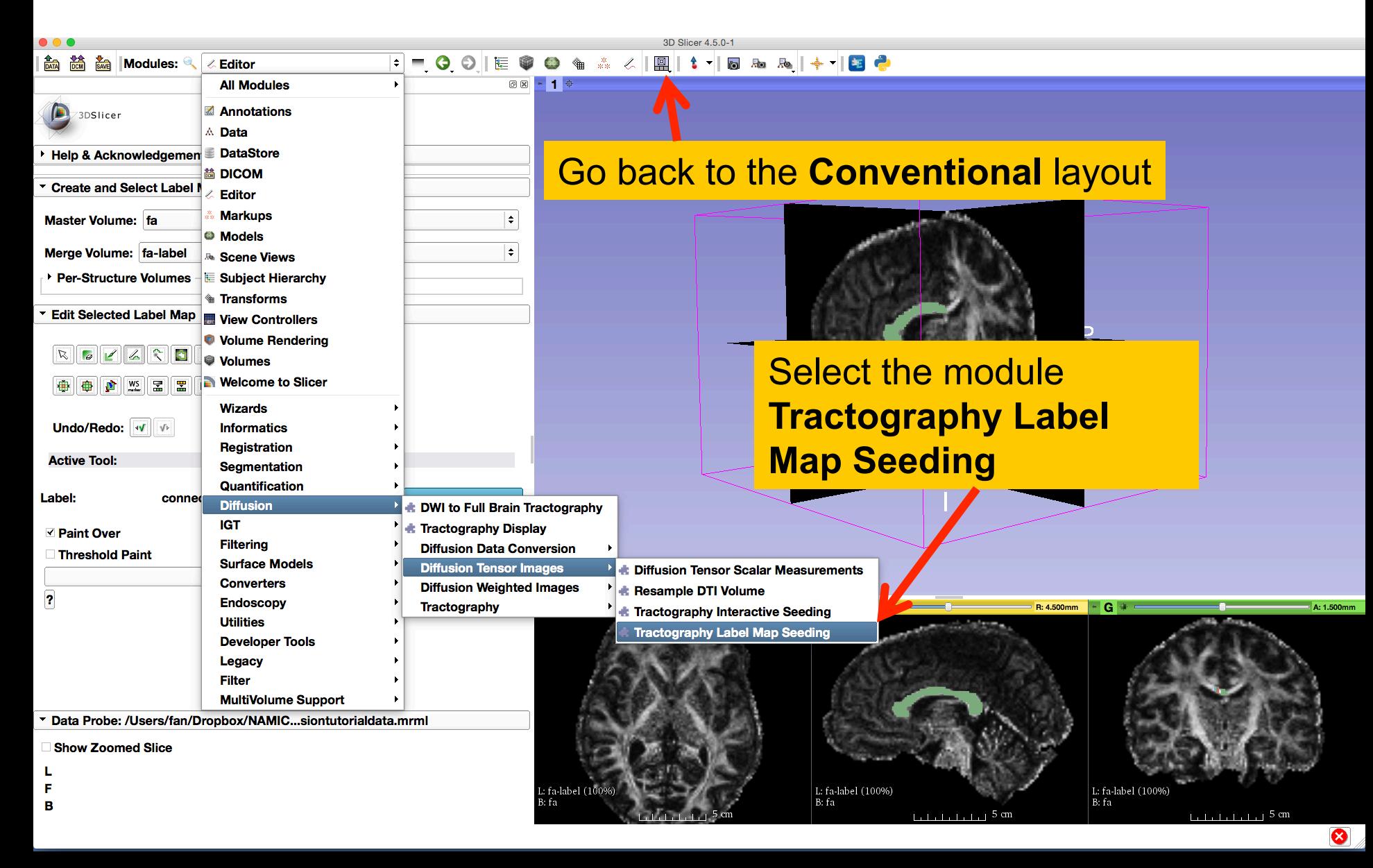

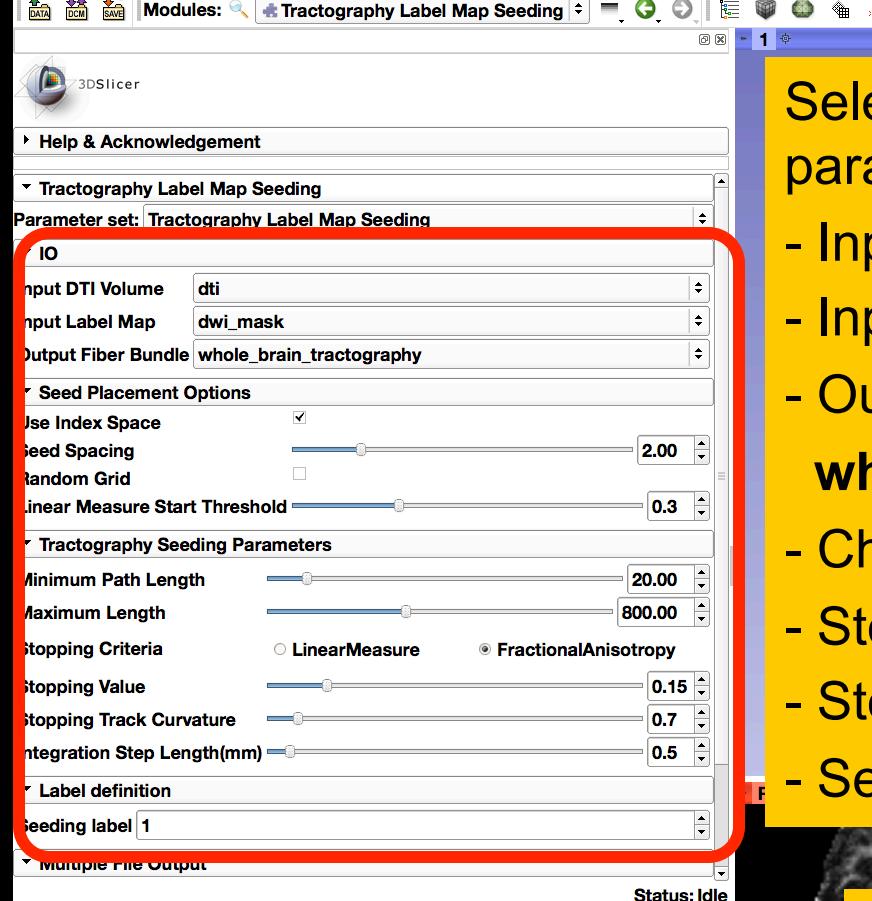

**Cancel** 

**Apply** 

**Restore Defaults AutoRun** 

Show Zoomed Slice

F

B

Data Probe: /Users/fan/Dropbox/NAMIC...siontutorialdata.mrml

ect the Tractography Seeding ameters:

 $\angle \|\mathbf{R}\| \cdot \mathbf{1} \cdot \mathbf{R} \cdot \mathbf{R} \cdot \mathbf{R} \cdot \mathbf{R} \cdot \mathbf{R} \cdot \mathbf{R}$ 

- Input DTI volume: **dti**
- Input Label Map: **dwi\_mask**
- utput Fiber Bundle:
	- **whole\_brain\_tractography**
- **neck Use index Space**
- Stopping Criteria: **FractionalAnistropy**

 $A:1.500m$ 

⊗

- opping Value: 0.15
- **eeding label: 1**

Click the button **Apply**  It may take a couple of minutes to finish the tractography .: fa-label (100%

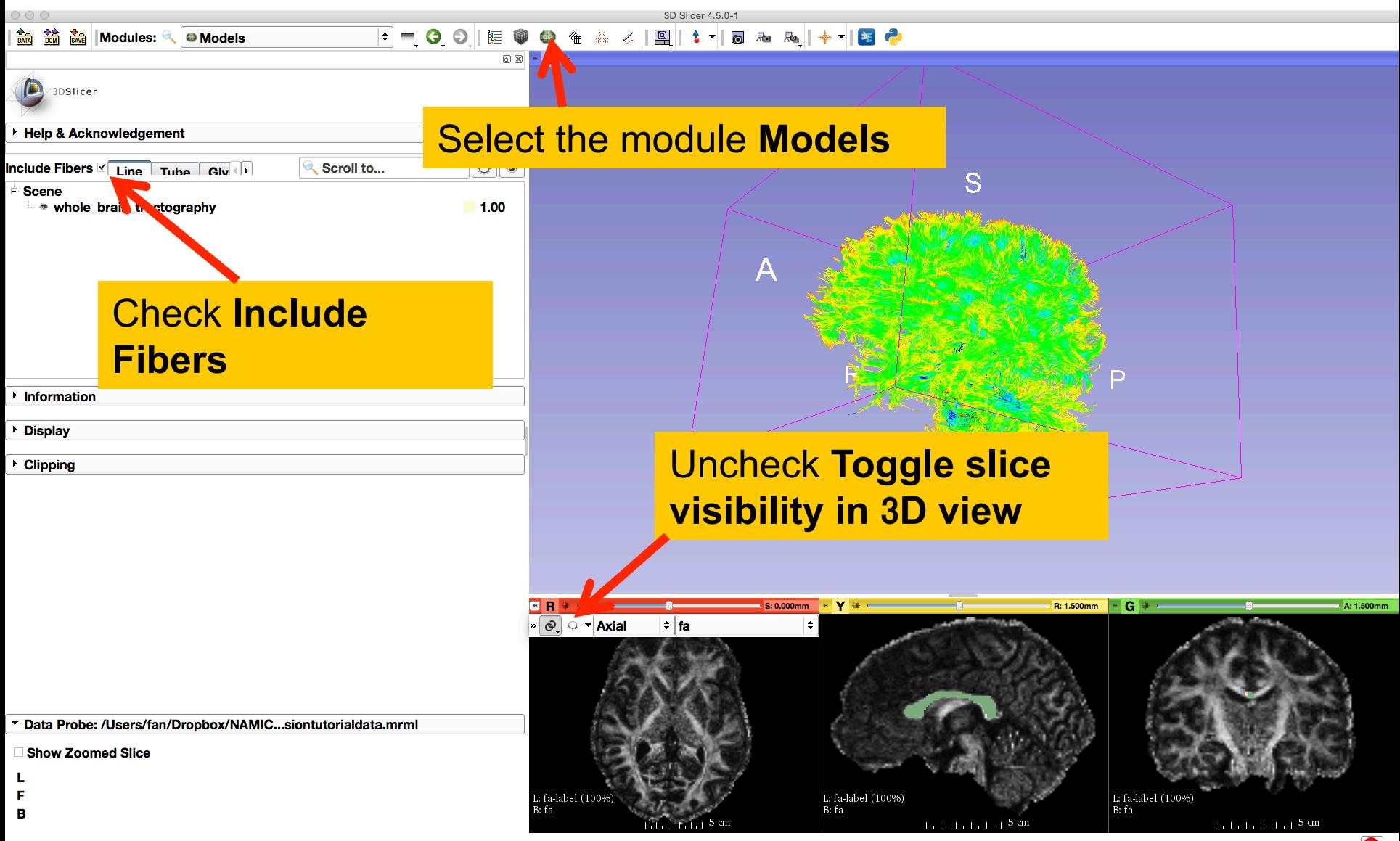

 $\bullet$ 

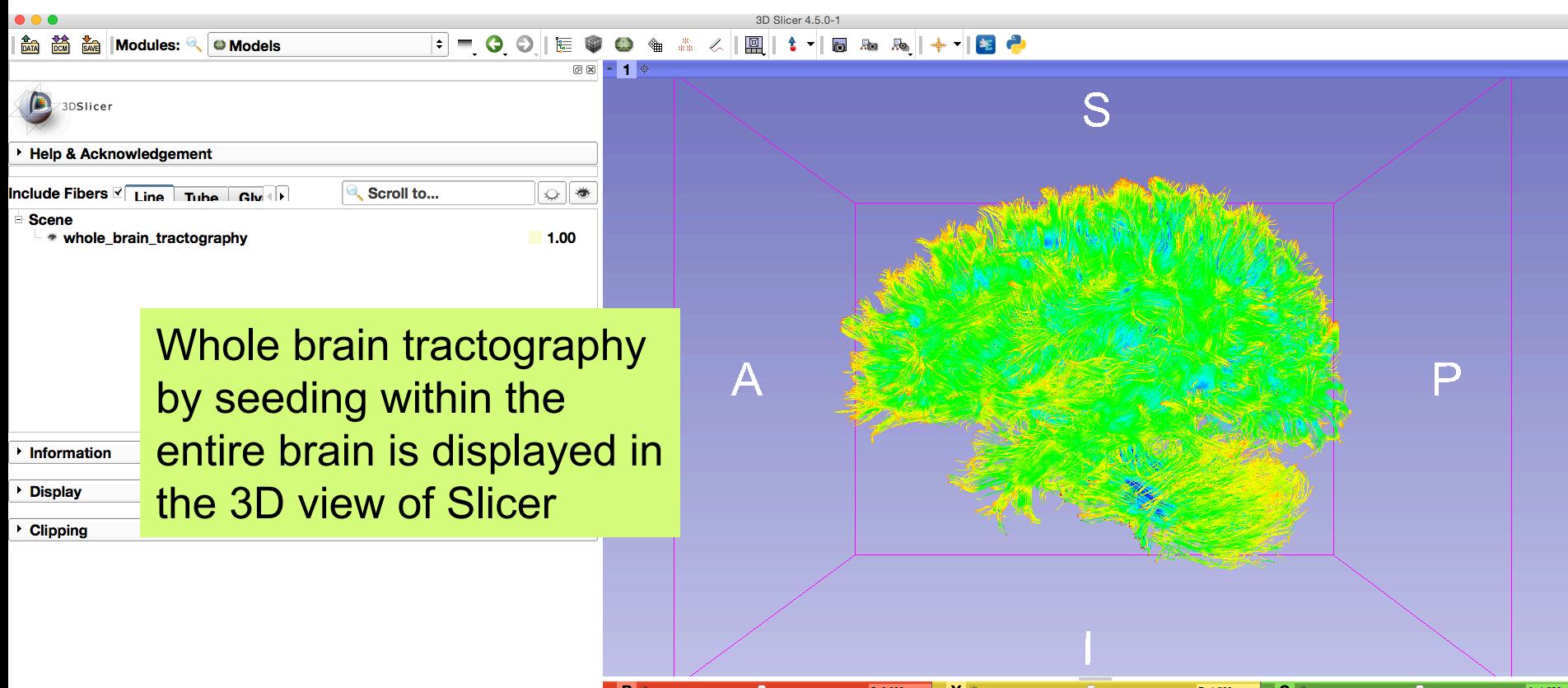

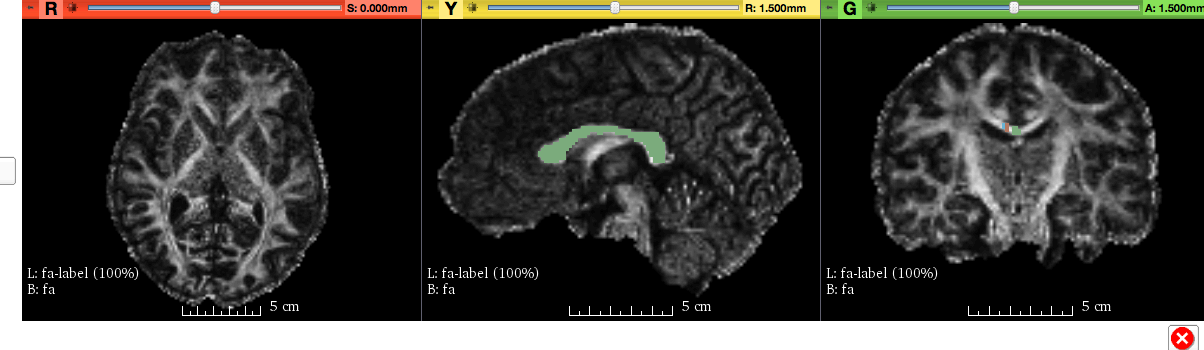

Data Probe: /Users/fan/Dropbox/NAMIC...siontutorialdata.mrml

- **Show Zoomed Slice**
- 
- L
- $\mathbf F$
- $\mathbf{B}$

### Fiber Bundle Label Selection

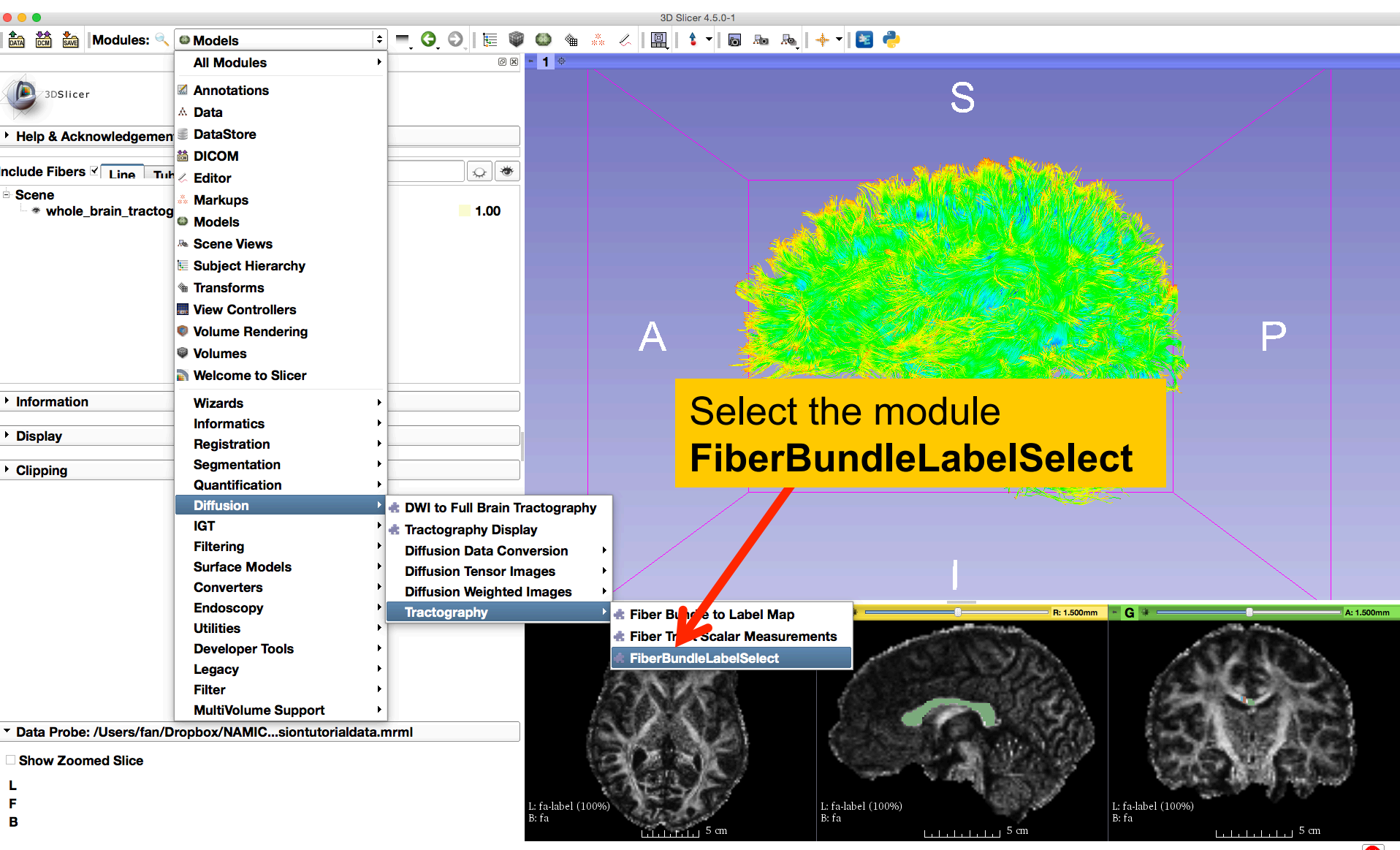

3D Slicer 4.5.0-1 

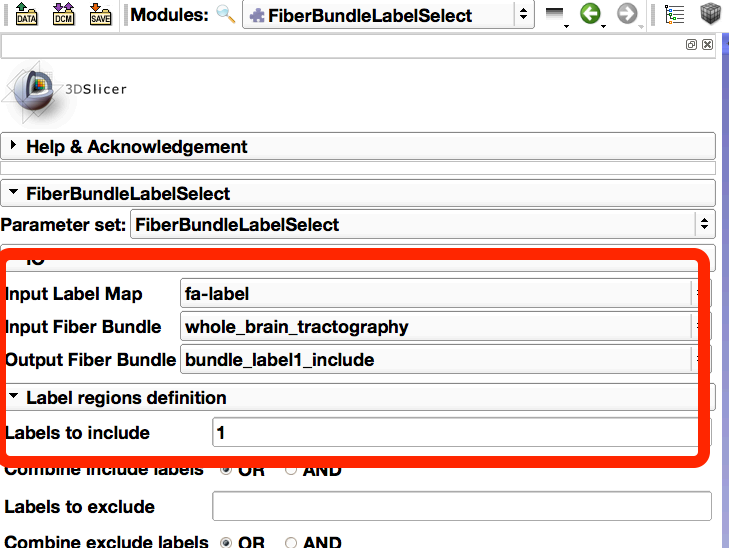

Set the FiberBundleLabelSelection parameters:

- Input Label Map: **fa-label**
- Input Fiber Bundle:

#### **whole\_brain\_tractography**

 $\cdot$  Y +  $-$ 

L: fa-label (100%)

B: fa

- Output Fiber Bundle: **bundle\_label1\_include** 

S: 0.000mm

- Labels to include: **1** 

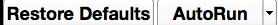

Data Probe: /Users/fan/Dropbox/NAMIC...siontutorialdata.mrml

**Show Zoomed Slice** 

F

B

**Status: Idle** 

**Apply** 

**Cancel** 

Click the button **Apply** 

: fa-label (100%)

L: fa-label (100%) B: fa

A: 1.500

☎

R: 1.500mm

 $G \rightarrow$ 

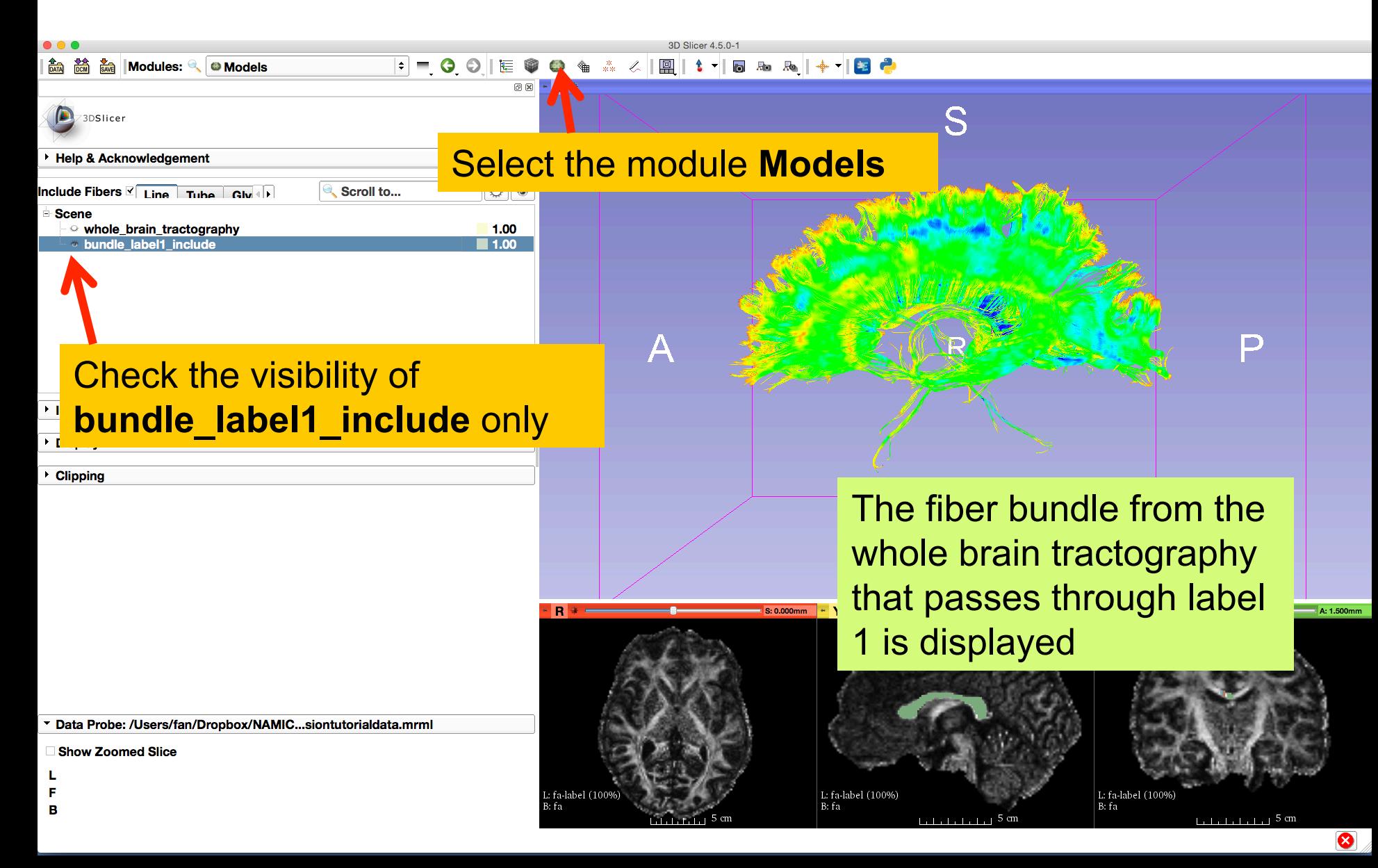

3D Slicer 4.5.0-1

FFOO|E♥●●▲☆⋌│圓│1▼|5 % %│+▼|8 °

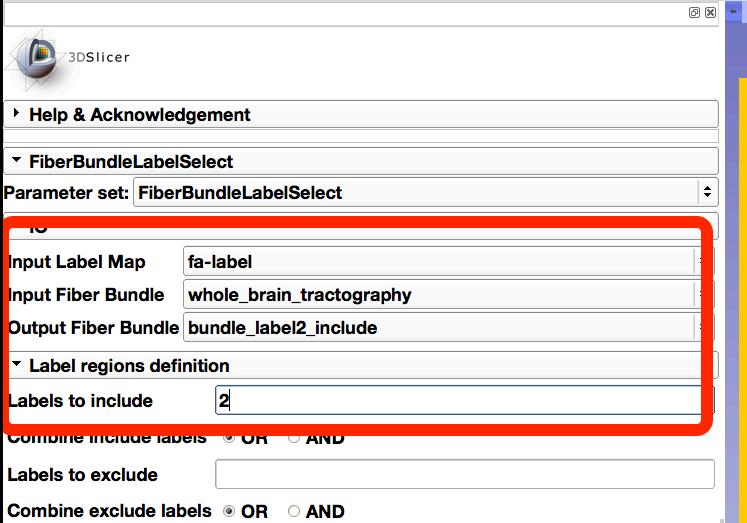

**# FiberBundleLabelSelect** 

**Modules:** 

Repeat the above steps to perform fiber bundle selections of labels **2**, **3** and **4** individually and obtain the selected bundles of **bundle\_label2\_include**, **bundle\_label3\_include** and **bundle\_label4\_include respectively** 

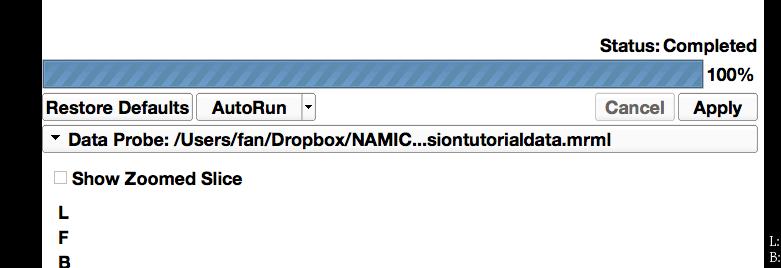

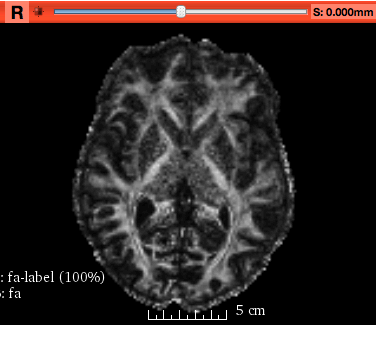

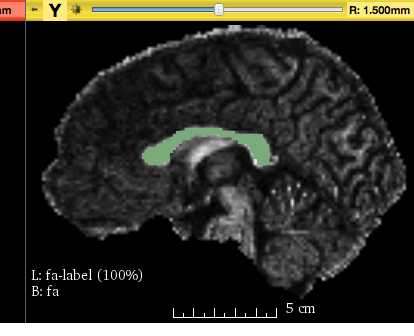

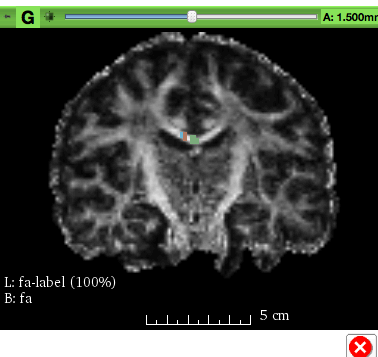

D

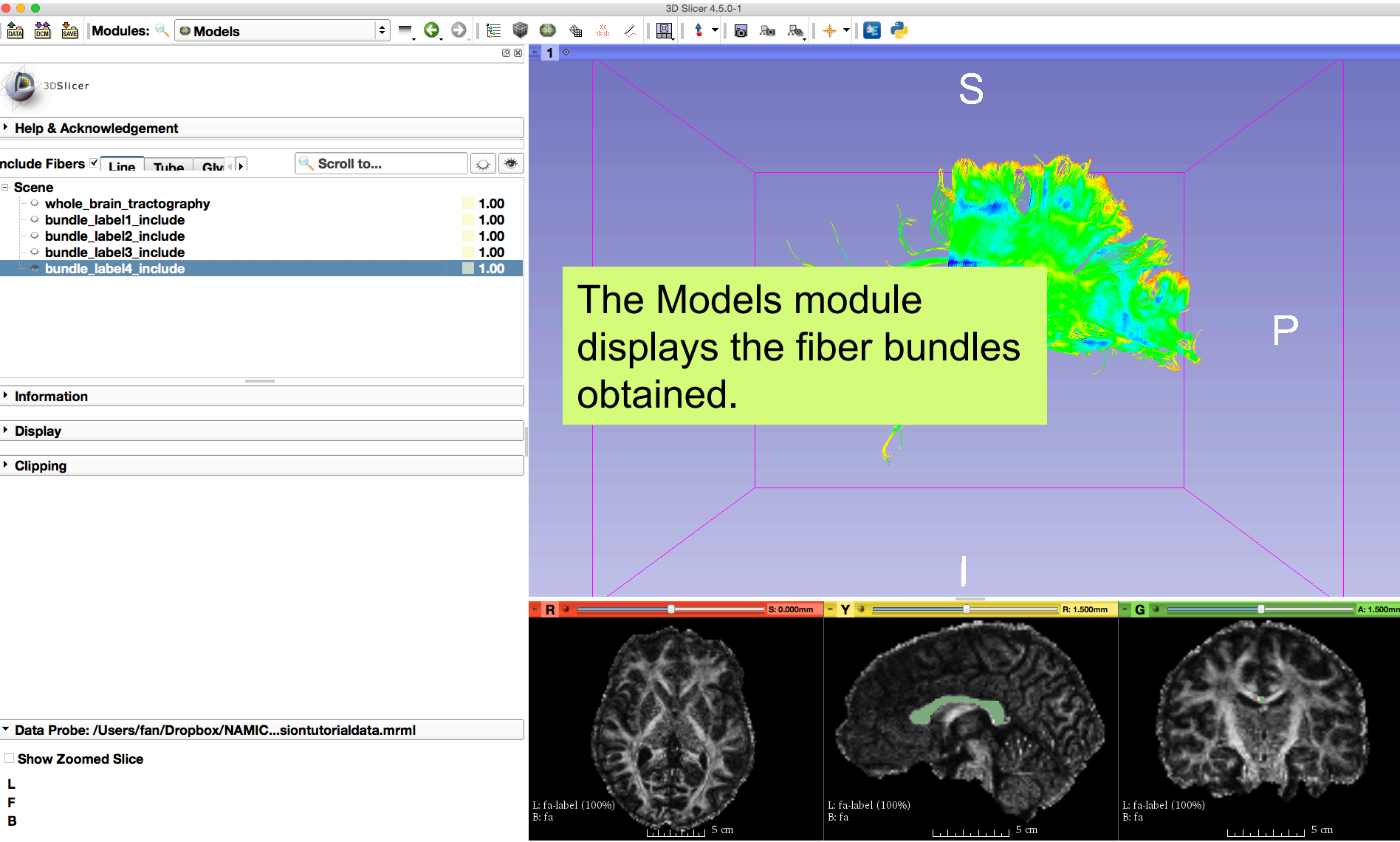

€

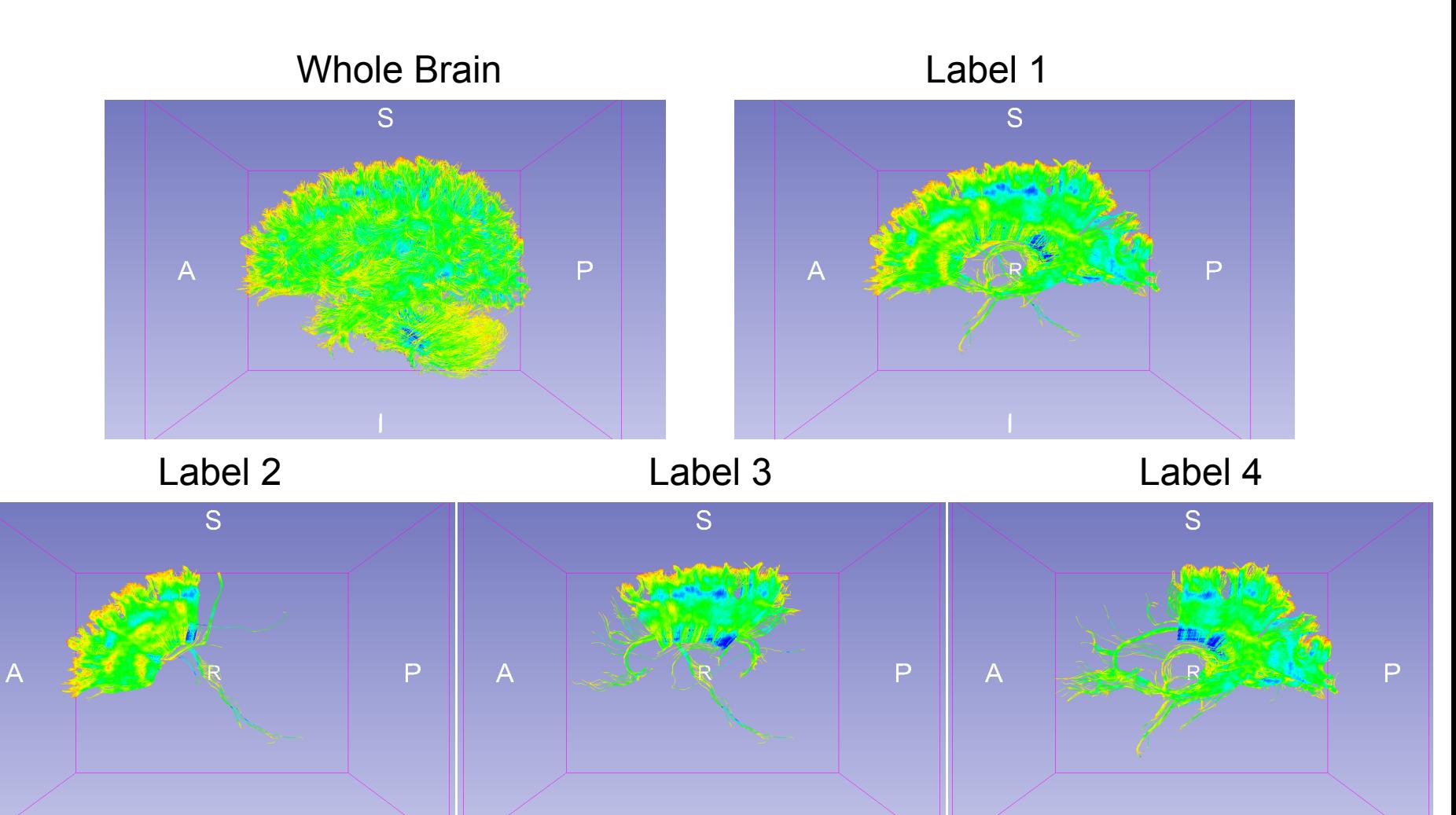

Notice that whole brain seeding creates a denser fiber bundle than seeding from the label 1.

V.S.

Fiber Bundle Selection of Label 1 from the Whole Brain Tractography

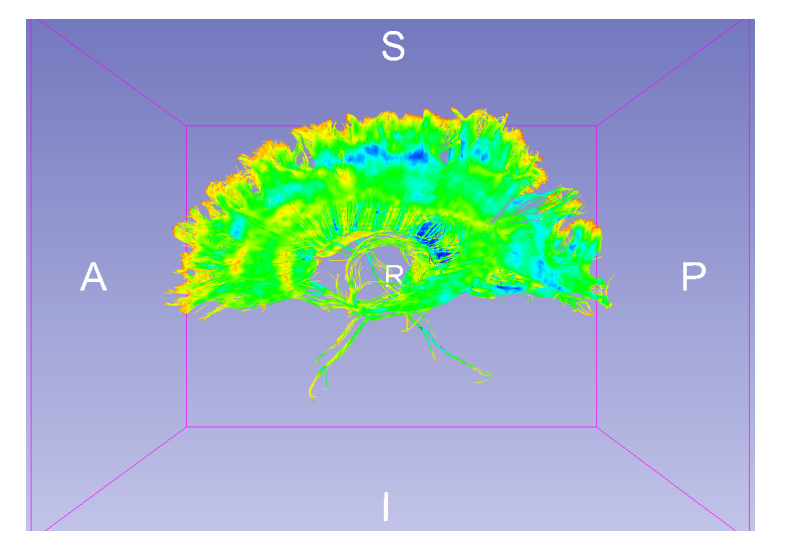

Fiber Bundle Obtained by Seeding within Label 1

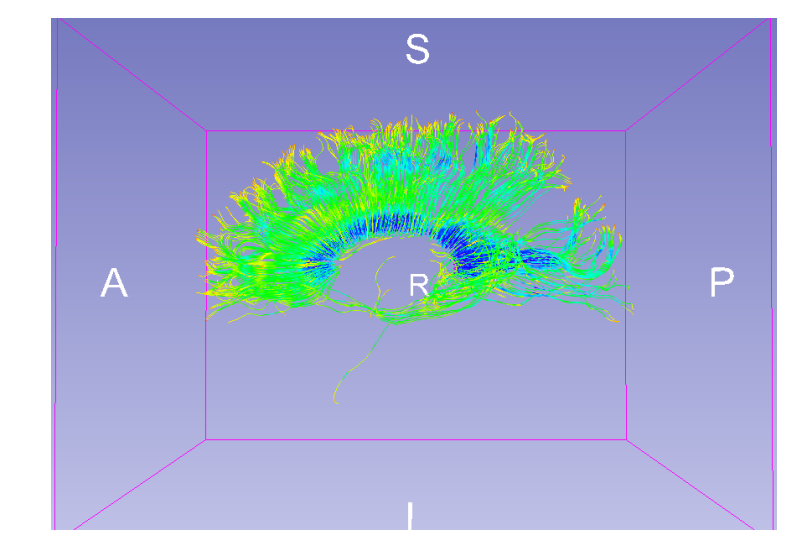

By viewing **corpusCallosum** loaded in the MRML file

### Multiple Labels Selection

FiberBundleLabelSelect allows users to perform multiple labels selection by providing a list of labels and selecting one logical operation:

- **OR**: fiber bundles that pass through **any label** in the list
- **AND**: fiber bundles that pass through **all labels** in the list

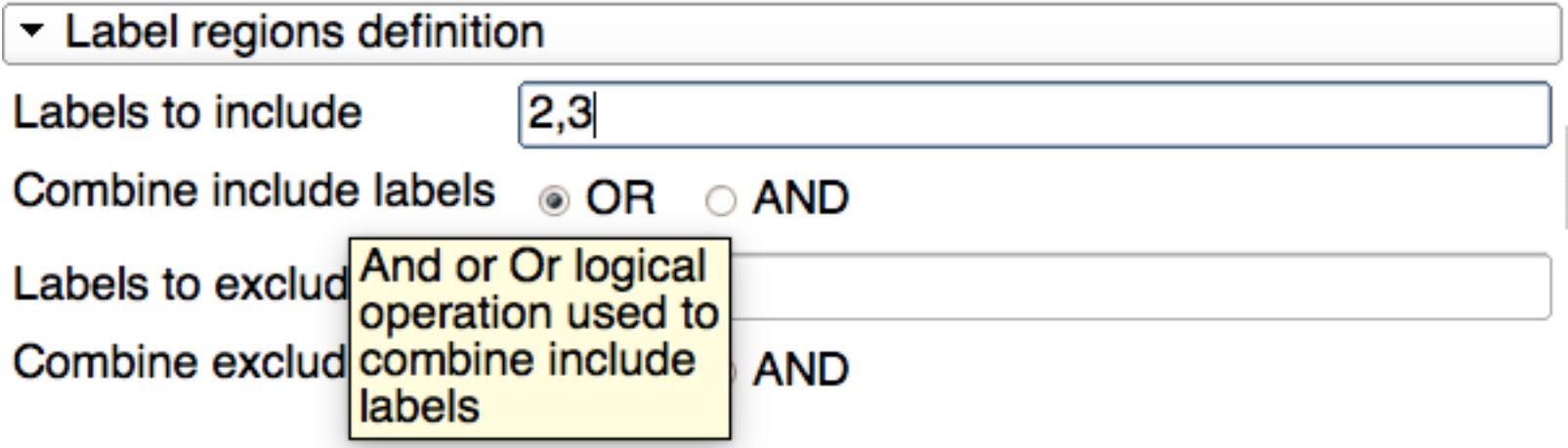

## Multiple Labels Selection (AND)

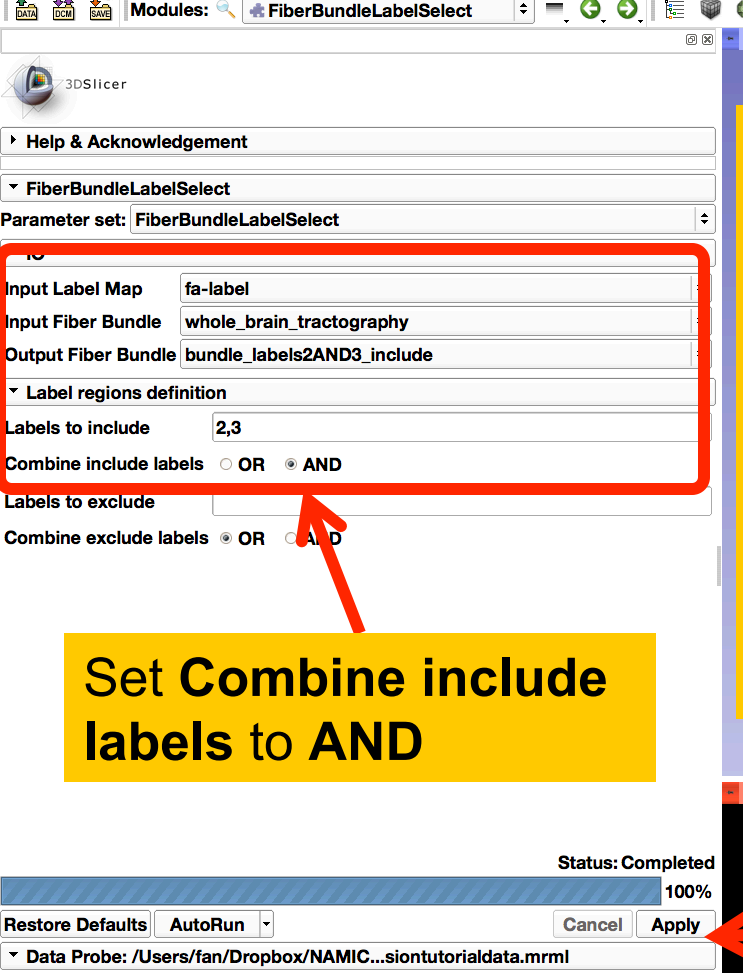

- **Show Zoomed Slice**
- 
- 
- F B
- Set the FiberBundleLabelSelection parameters:
- Input Label Map: **fa-label**
- Input Fiber Bundle:

◈ ☆ ⋌ | 圓 | 1 ▼ | 5 Ro Ro | + ▼ | <mark>\*</mark> 2

- **whole\_brain\_tractography**
- Output Fiber Bundle:
	- **bundle\_labels2AND3\_include**
- Labels to include: **2,3**

fa-label (100%

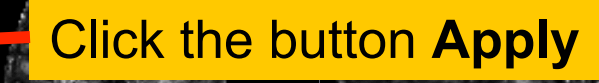

L: fa-label (100%)

B: fa

S: 0.000mm

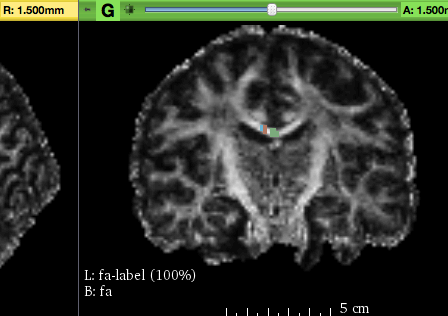

D

❸

### Multiple Labels Selection (AND)

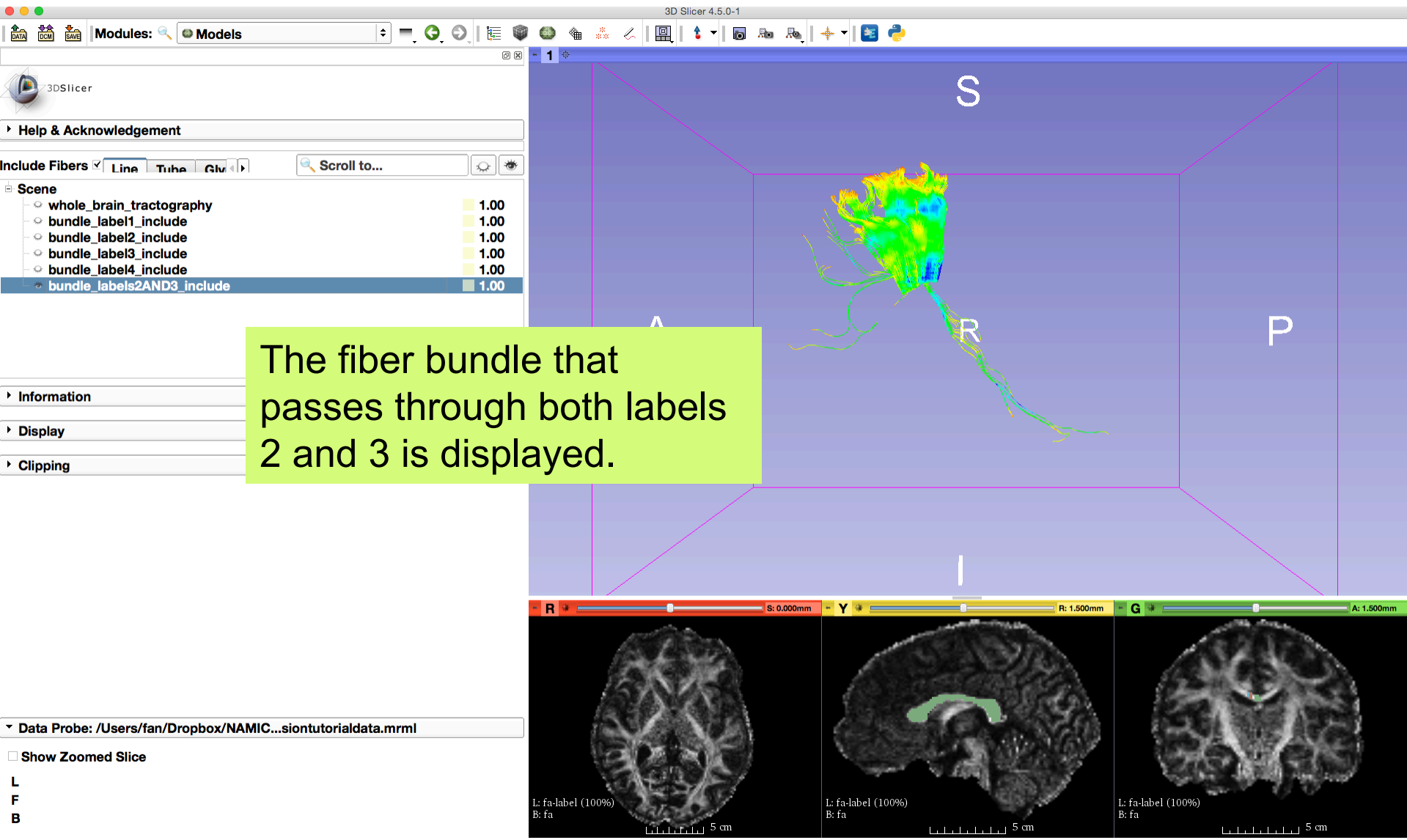

### Multiple Labels Selection (OR)

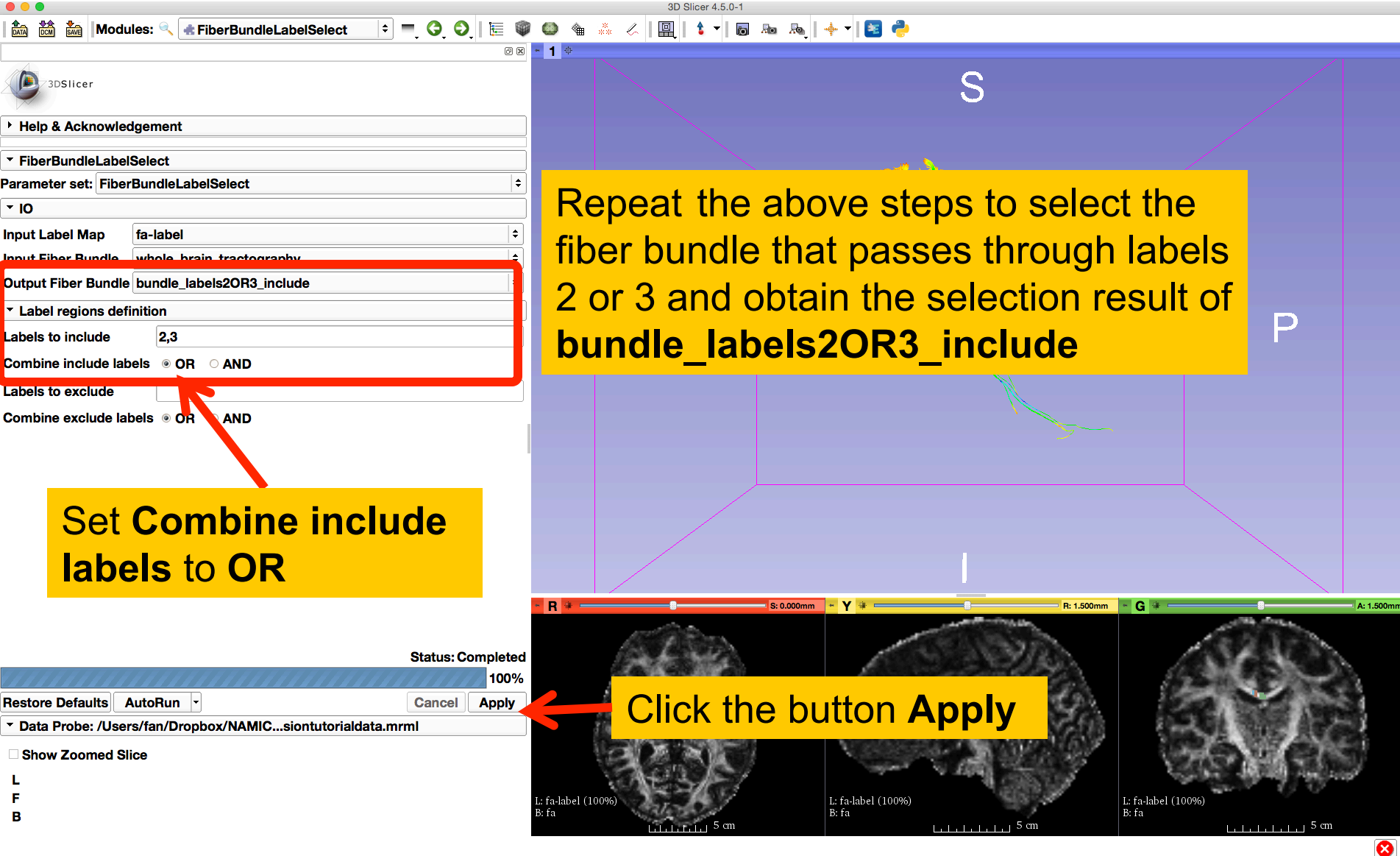

### Multiple Labels Selection (OR)

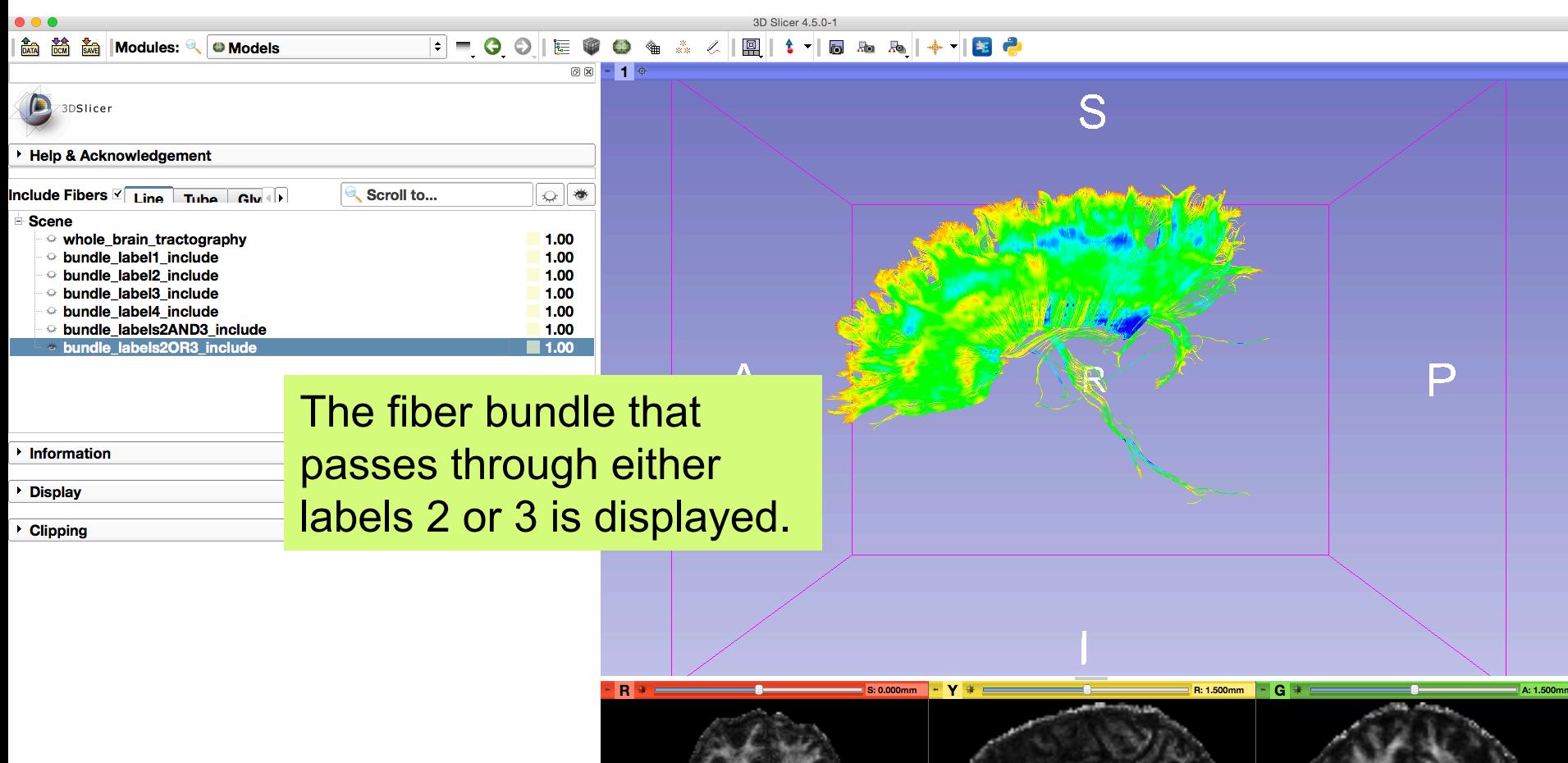

L: fa-label (100%) B: fa

.: fa-label (100%)

B: fa

Data Probe: /Users/fan/Dropbox/NAMIC...siontutorialdata.mrml

- **Show Zoomed Slice**
- 
- L
- F
- $\mathbf{B}$

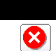

 $1.1.1.1.1.1.1.1$  5 cm

L: fa-label (100%)

 $B$ : fa

### Multiple Labels Selection

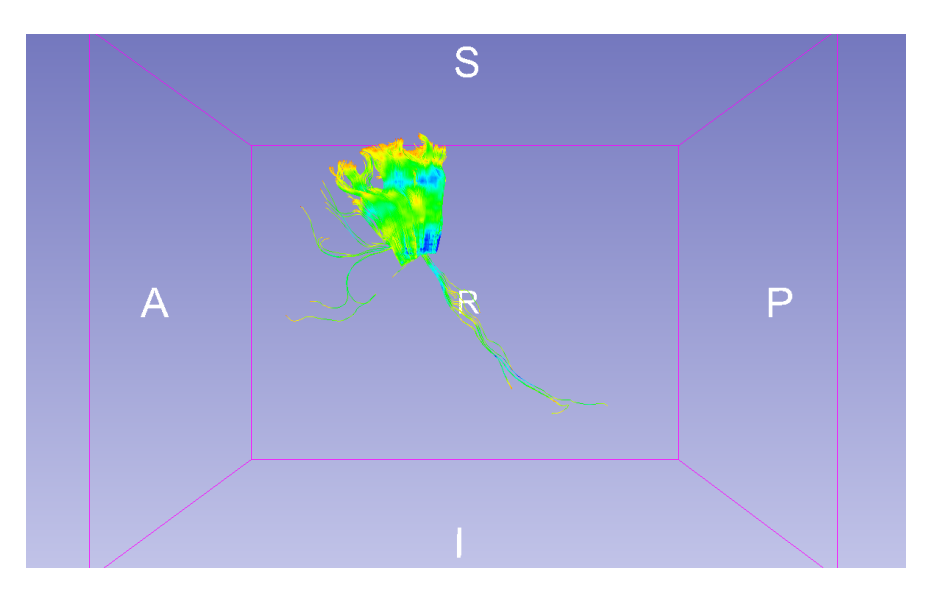

Labels 2 and 3 Labels 2 or 3

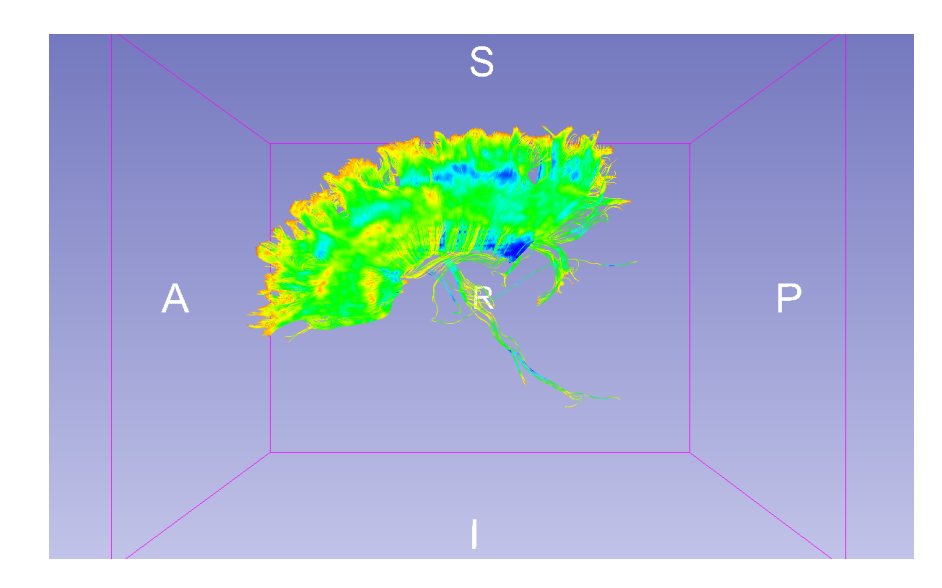

### Save Fiber Bundles

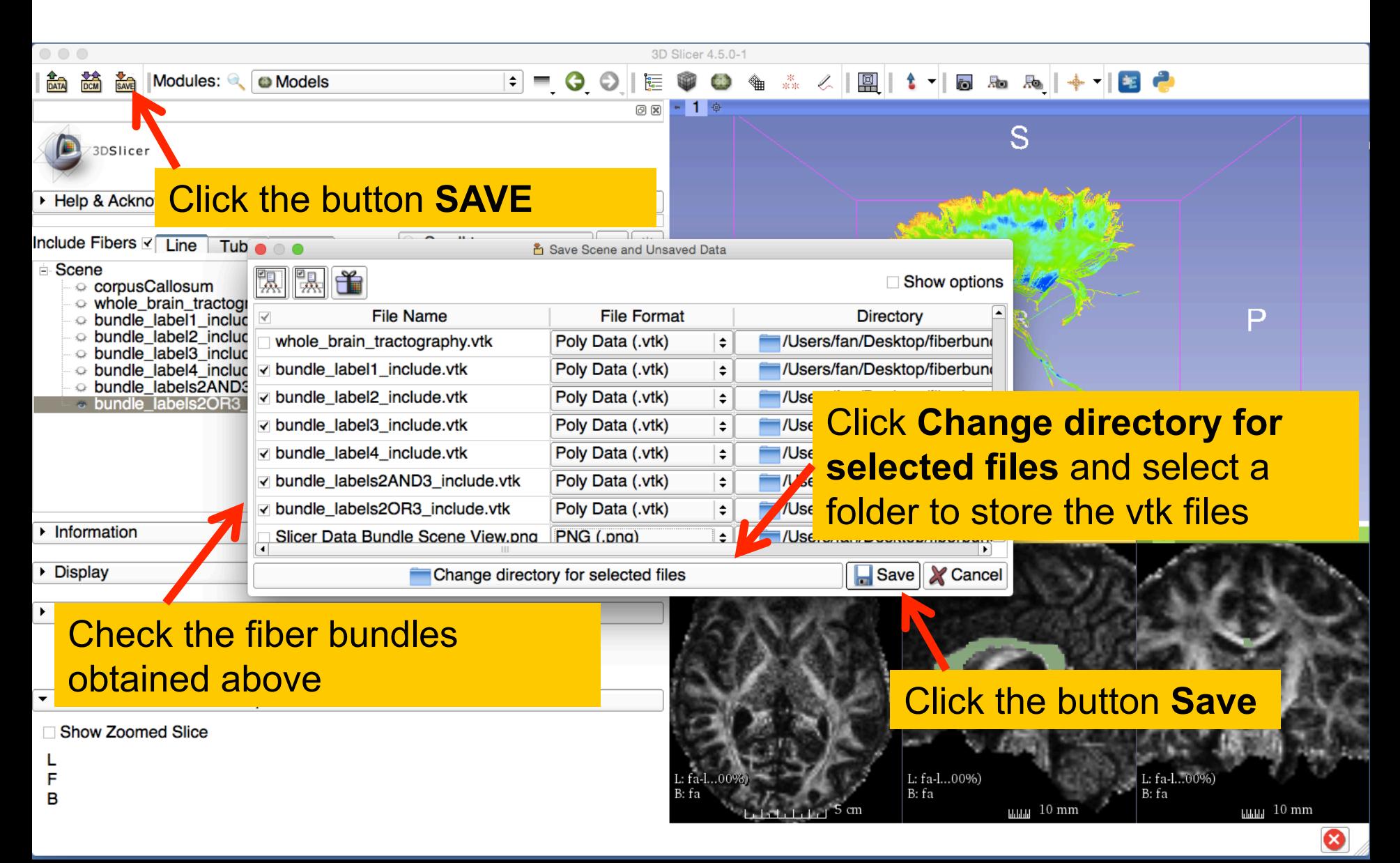

### Fiber Tract Scalar Measurements

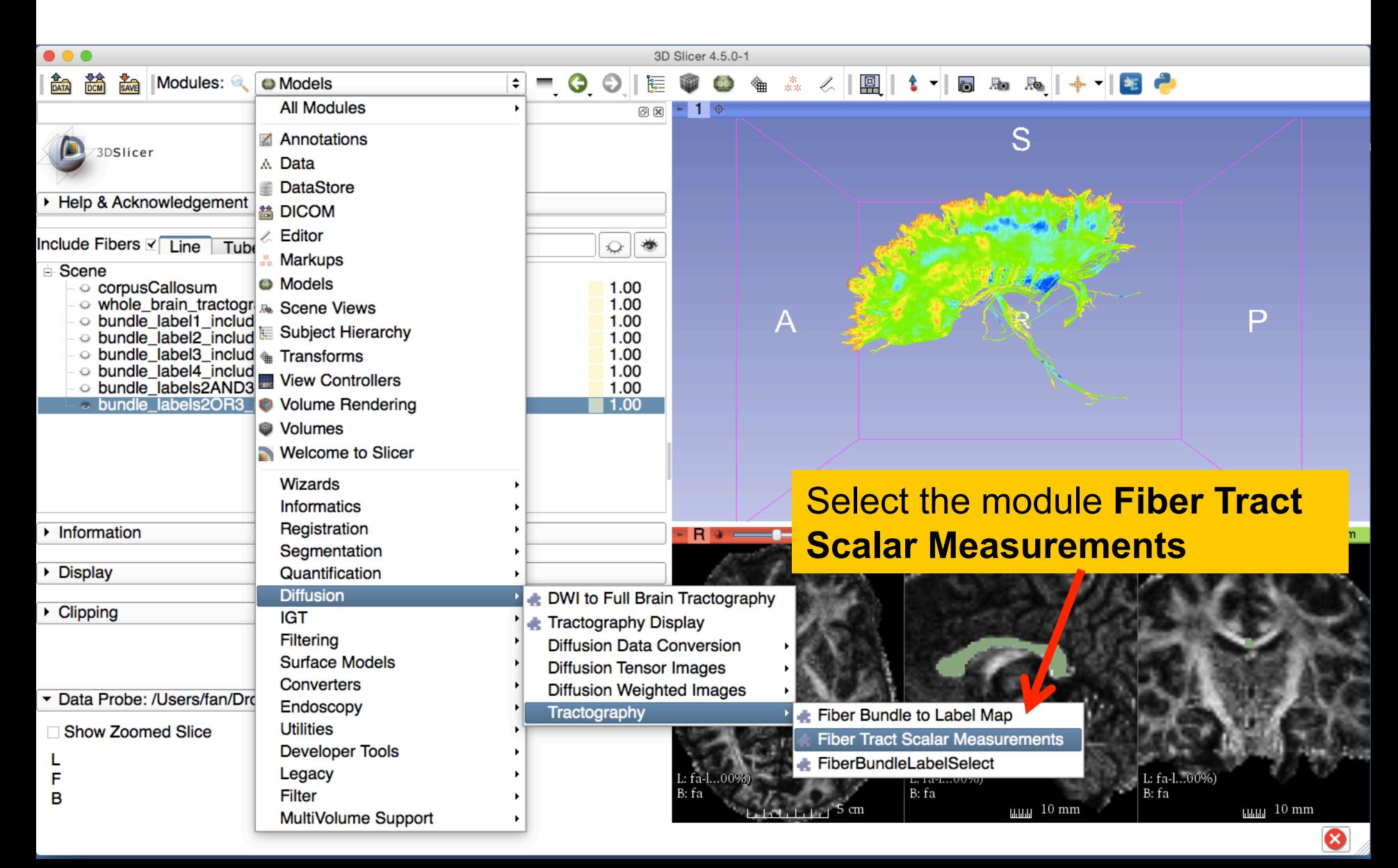

### Fiber Tract Scalar Measurements

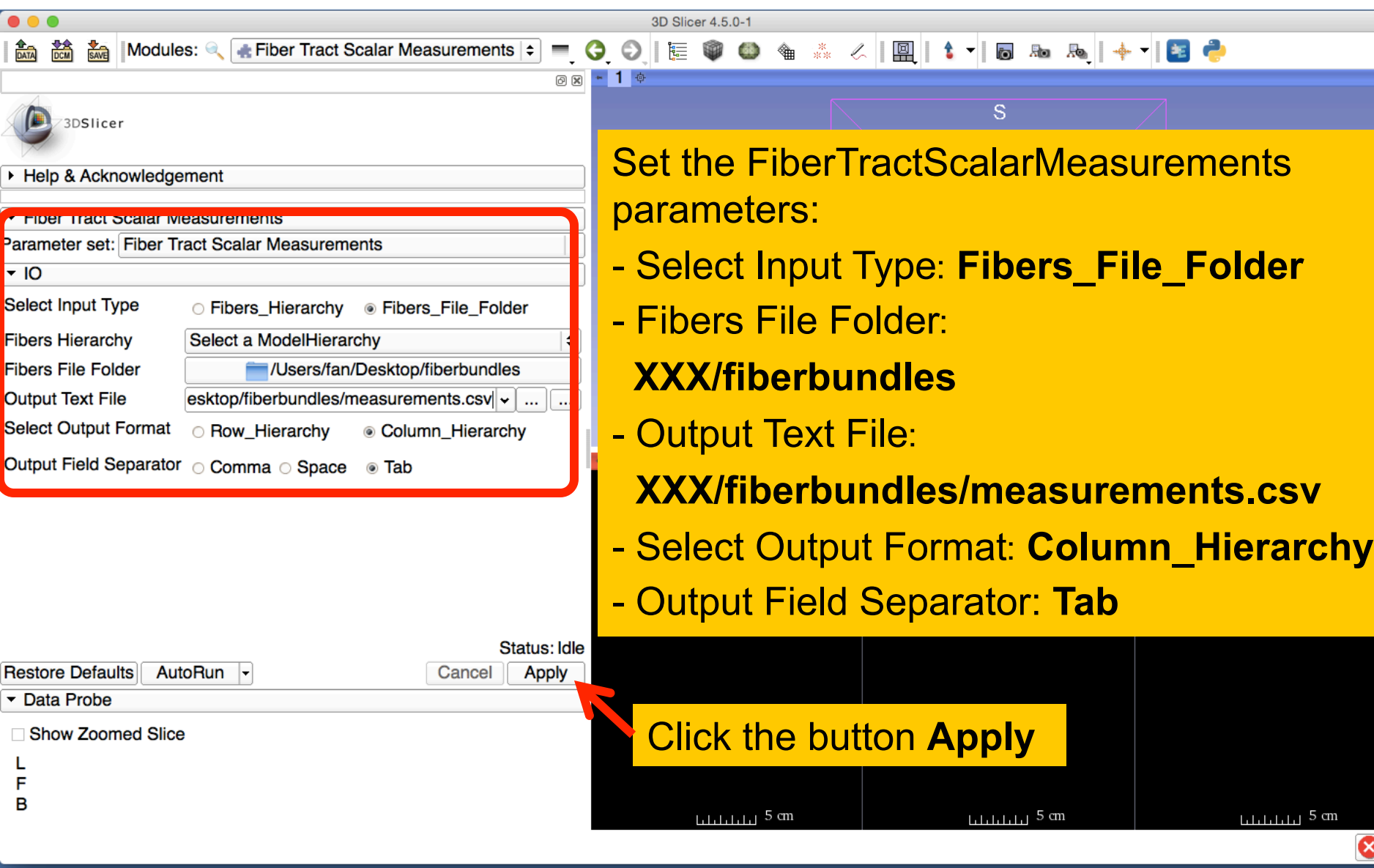

### Fiber Tract Scalar Measurements

The module outputted a CSV file listing the mean scalar value (such as FA and Trace) of each fiber bundle in the folder

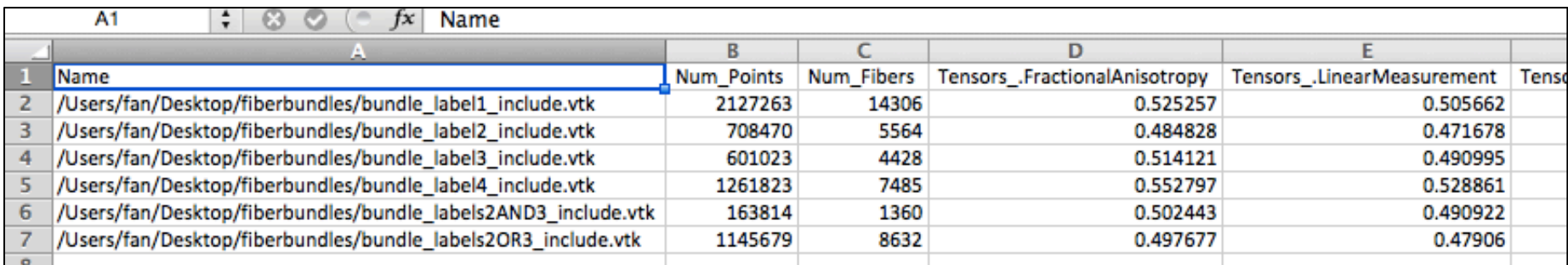

### Conclusion

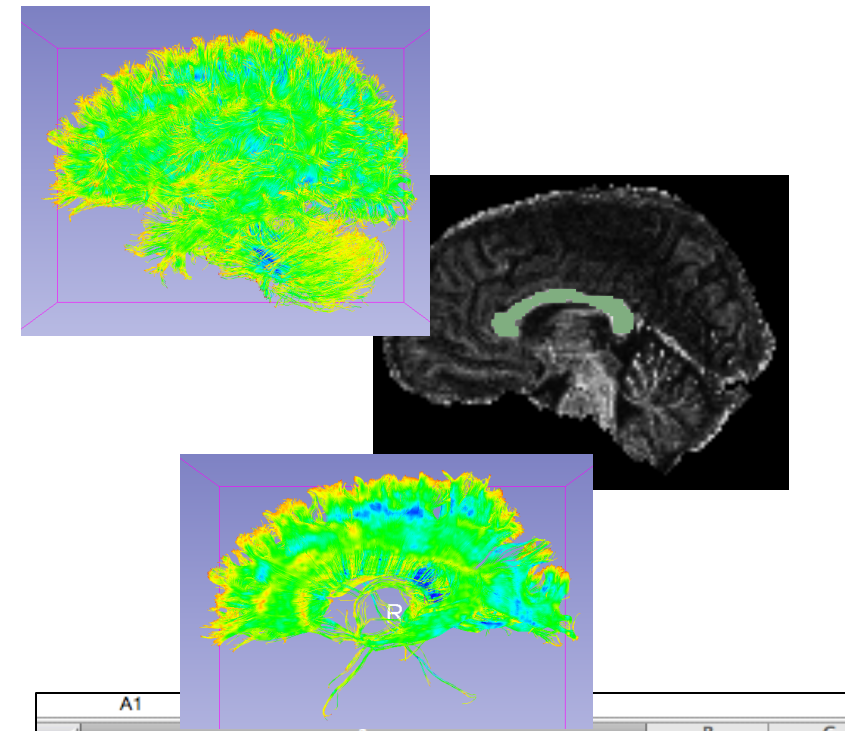

This tutorial guided you through the fiber bundle label selection and fiber tract scalar measurements for conducting further tractography processing.

![](_page_37_Picture_42.jpeg)

### Acknowledgments

![](_page_38_Picture_1.jpeg)

### **National Alliance for Medical Image Computing**  NIH U54EB005149